# 令和5年度北海道大学一般選抜 インターネット出願マニュアル **2023/01/10 ※2023/02/21 一部訂正**

# 目次

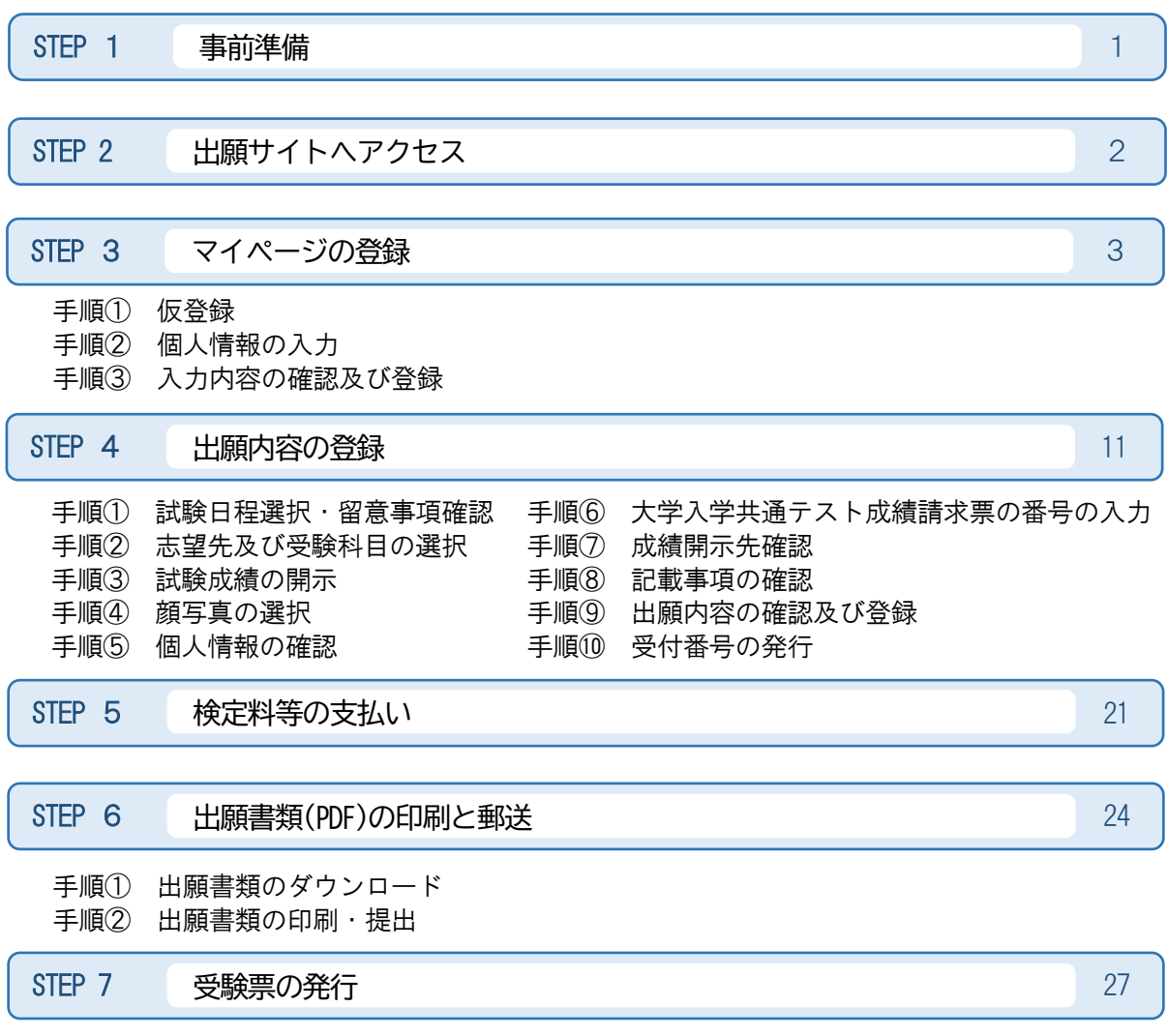

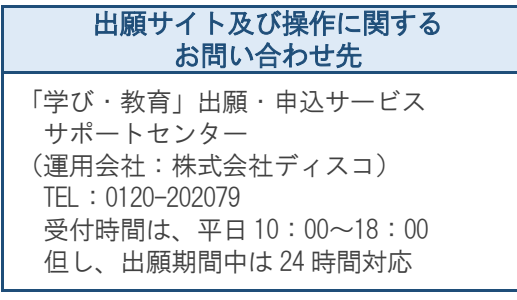

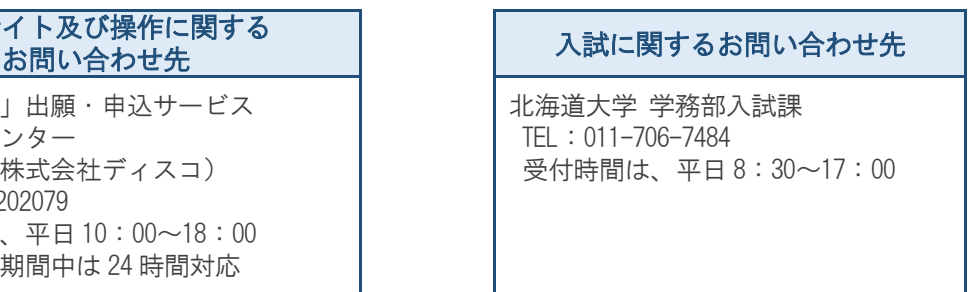

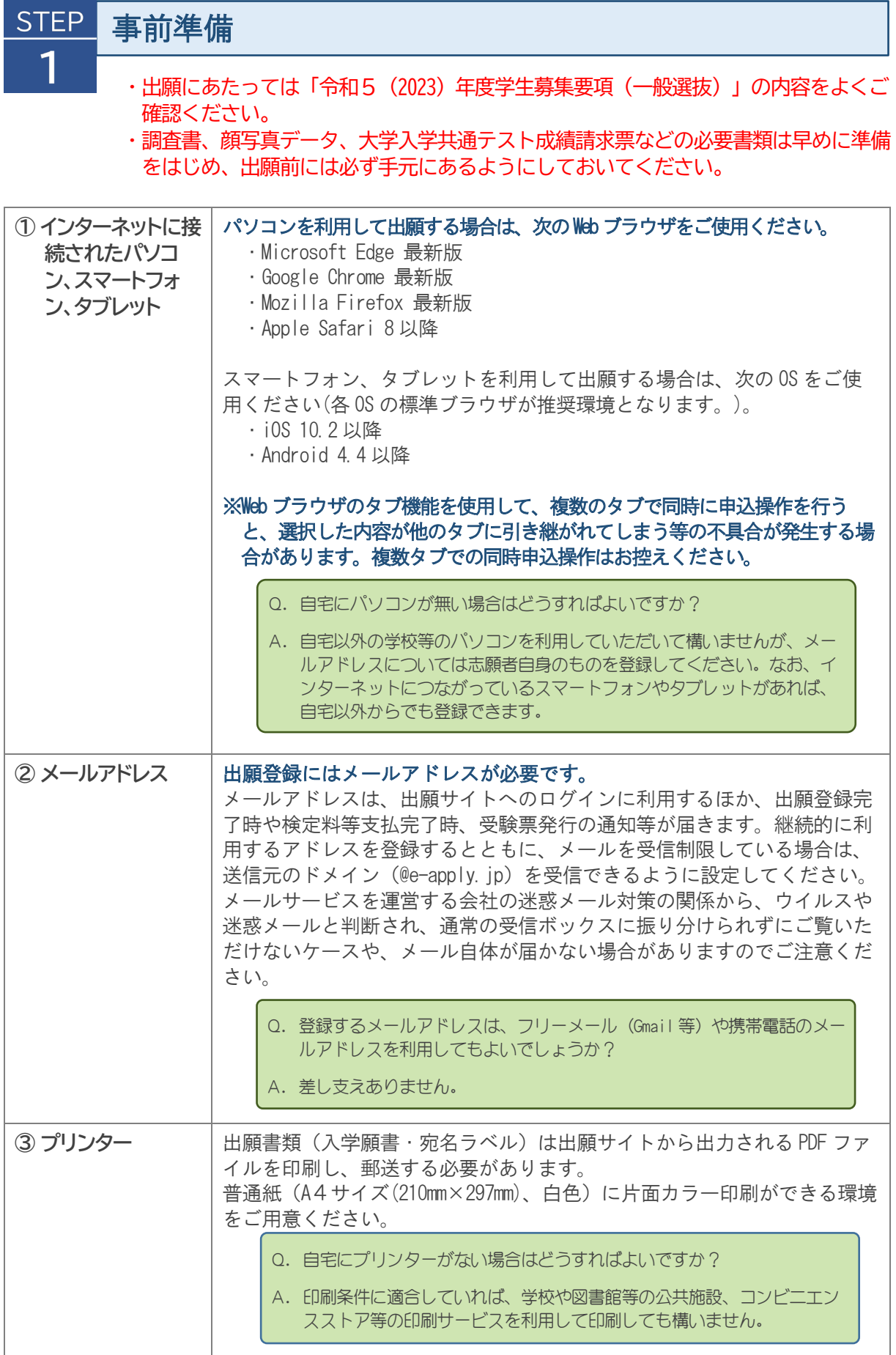

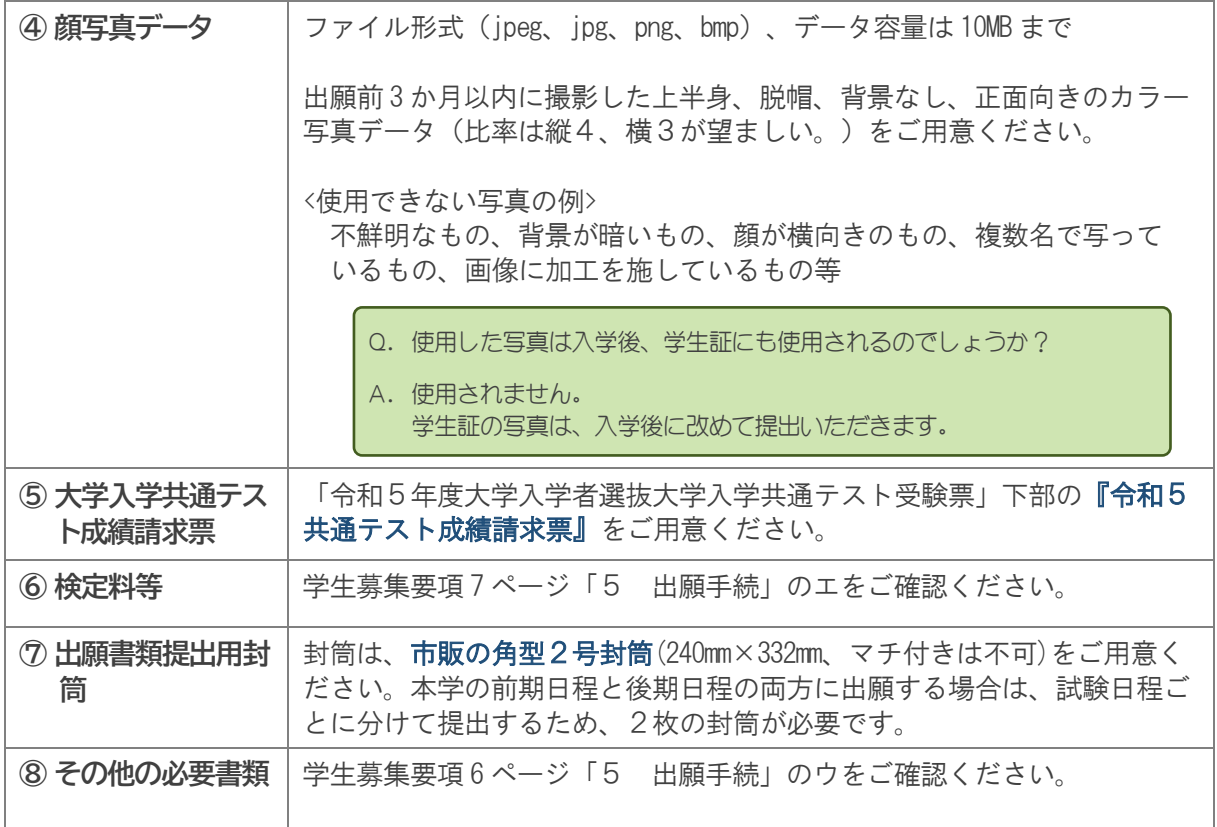

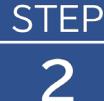

# **出願サイトへアクセス**

出願サイト(学部一般選抜) [https://e-apply.jp/ds/hokudai-gakubu-jpn](https://e-apply.jp/ds/hokudai-gakubu-jpn/)/

※スマートフォンはこちら→

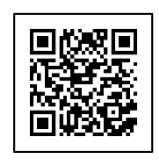

または 大学ホームページ <https://www.hokudai.ac.jp/admission/faculty/general/> からアクセスしてください。

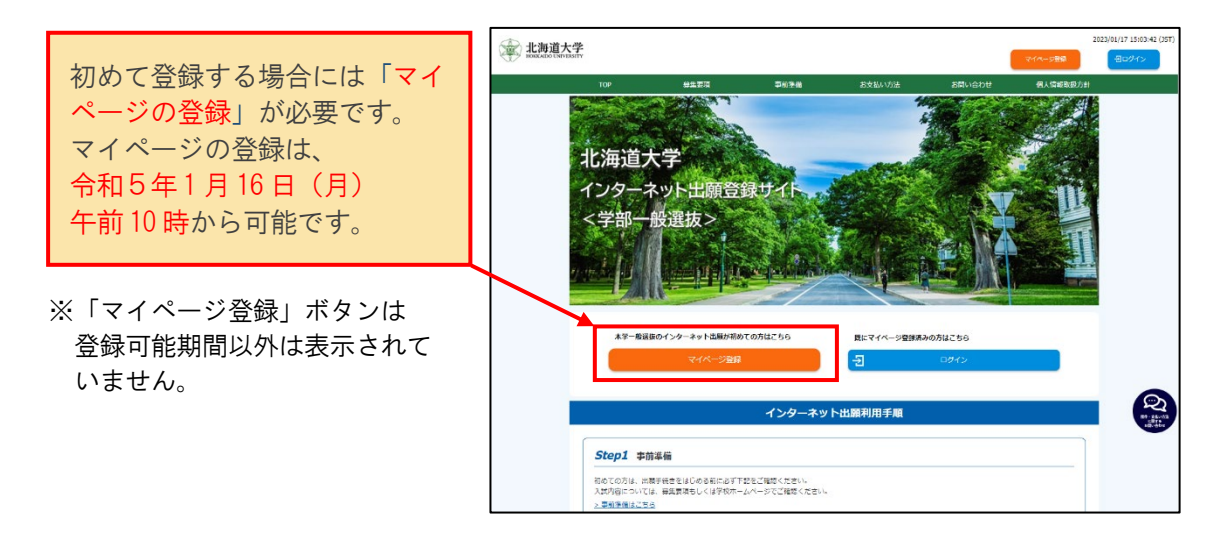

初めて登録する方は 3 ページ STEP3 マイページの登録へ 「マイページ」登録済みの方は「ログイン」ボタンから 11 ページ STEP4 出願内容の登録へ

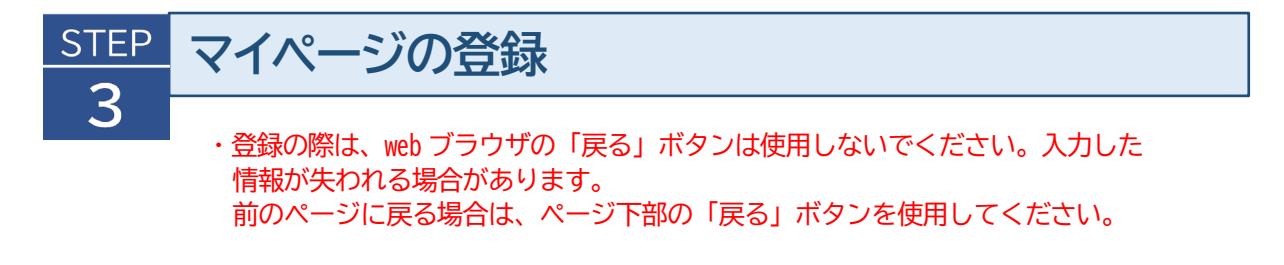

## 手順① 仮登録

(1)出願サイトにアクセスし、「マイページ登録」ボタンを押してください。

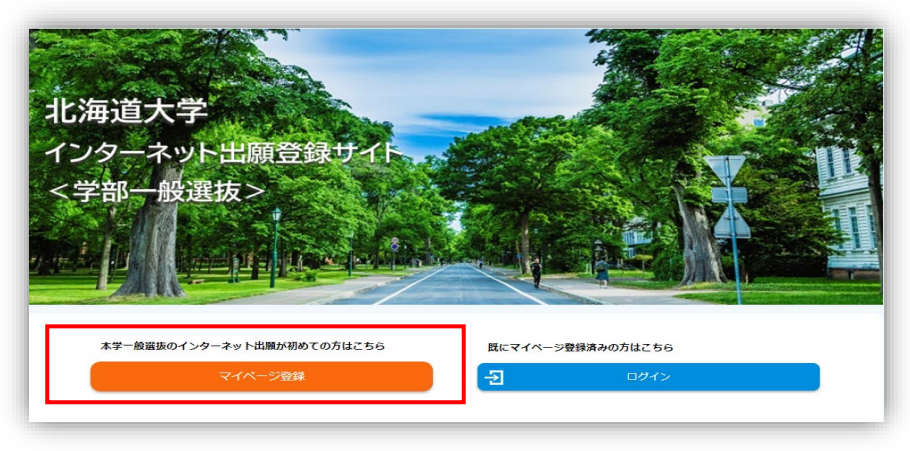

(2)登録するメールアドレスを入力し、「仮登録メールを送信」ボタンを押してください。

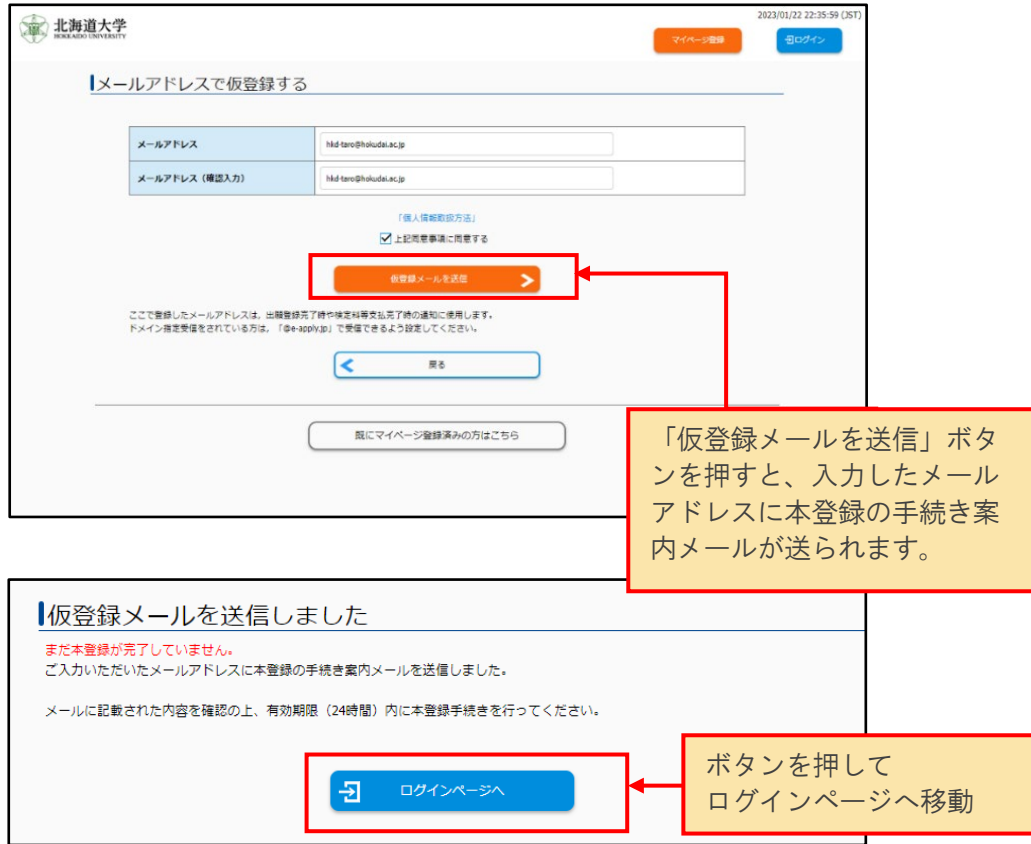

(3)案内メールには、登録したメールアドレスと「仮パスワード」が記載されています。 仮パスワードの有効期間は仮登録後 24 時間です。

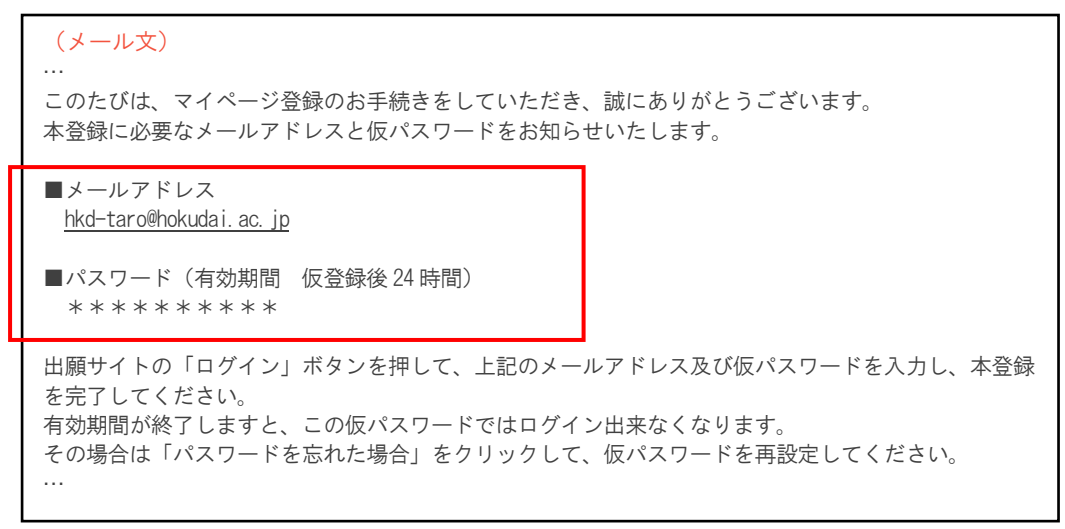

(4)登録したメールアドレスと、案内メールに記載の仮パスワードを入力し、「ログイン」ボ タンを押してください。

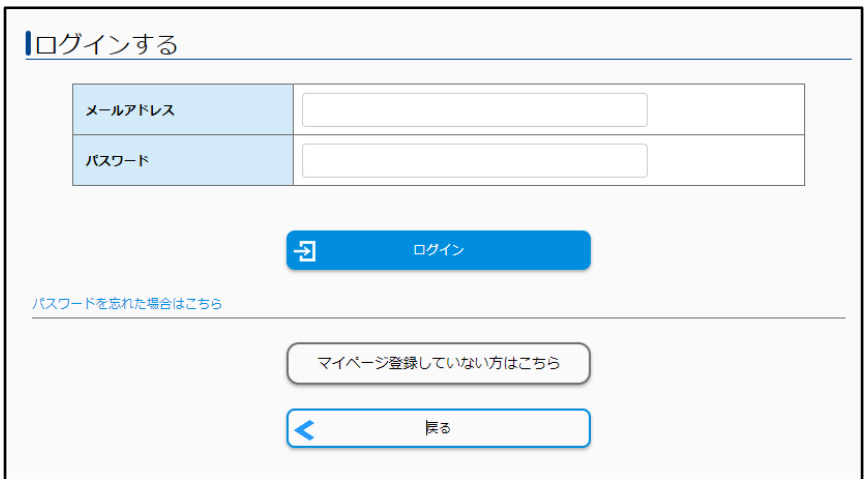

(5)本登録の画面が表示されますので、任意のパスワードを新たに設定してください。

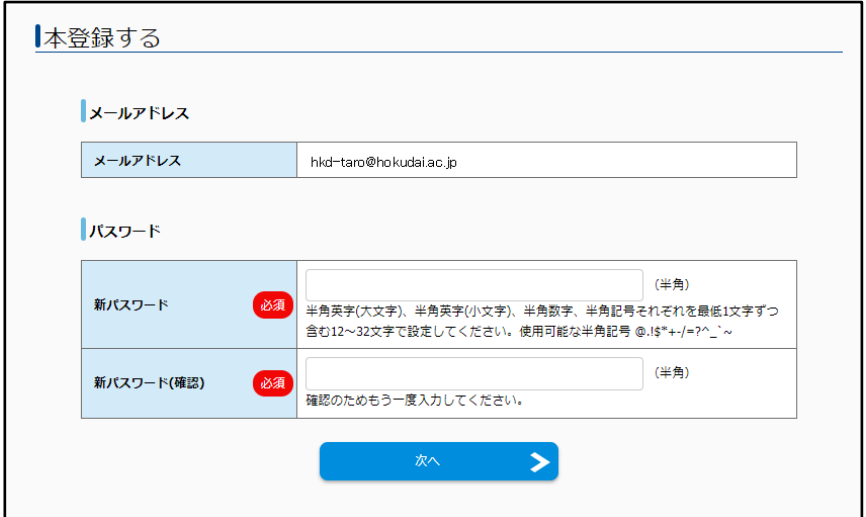

# 手順② 個人情報の入力

画面の指示に従って、必要な事項を入力してください。

#### (1)志願者情報

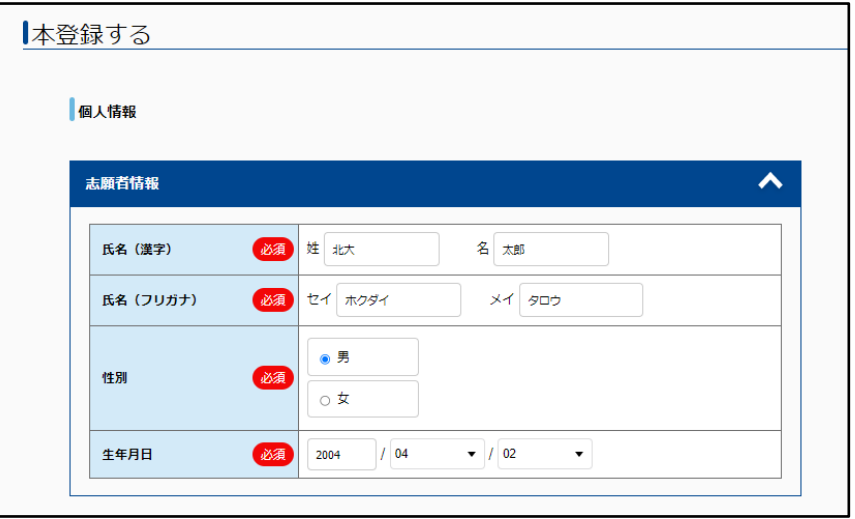

## ◆入力項目

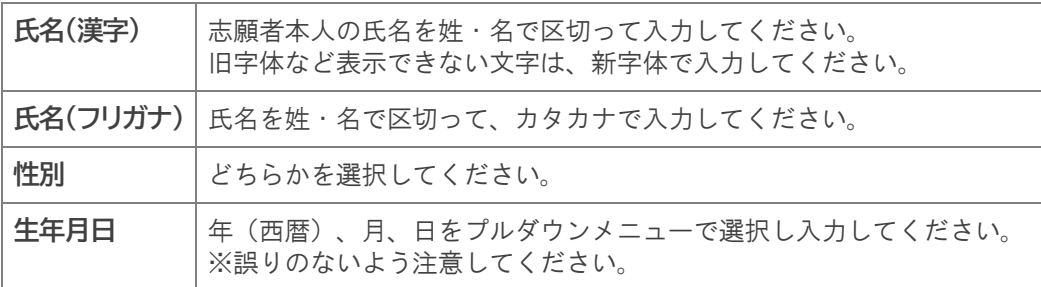

#### (2) 現住所(合否通知等送付先)

合格通知の際に使用しますので、確実に受け取れる住所を入力してください。

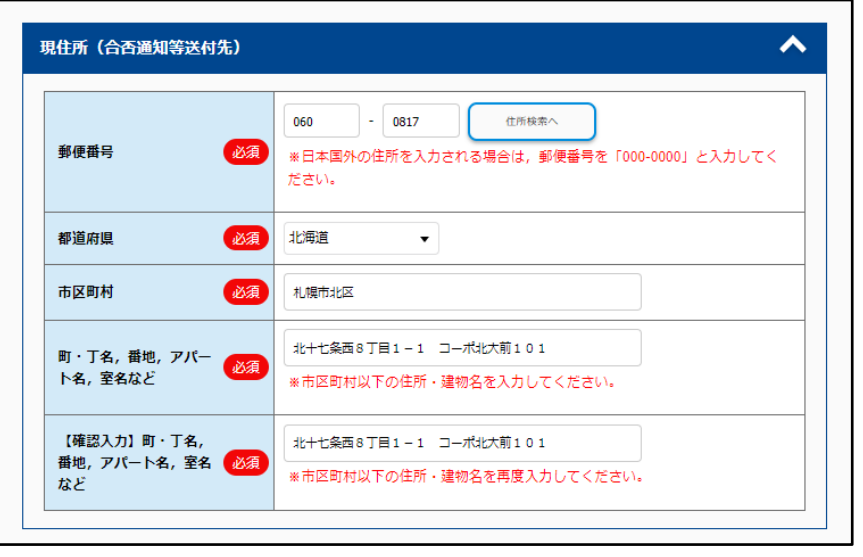

(次頁に続く)

### ◆入力項目

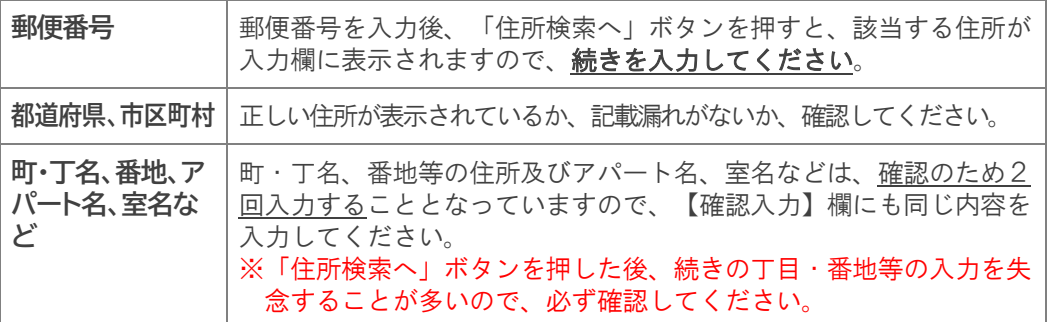

#### (3)父母等の住所

父母等の住所を入力してください。

 なお、出願時に試験成績の開示を希望した場合(14 ページ)、この住所を送付先として使用 します。4月以降に試験成績の送付先を変更する場合は、このサイトで変更の手続きができます (18 ページ参照)。

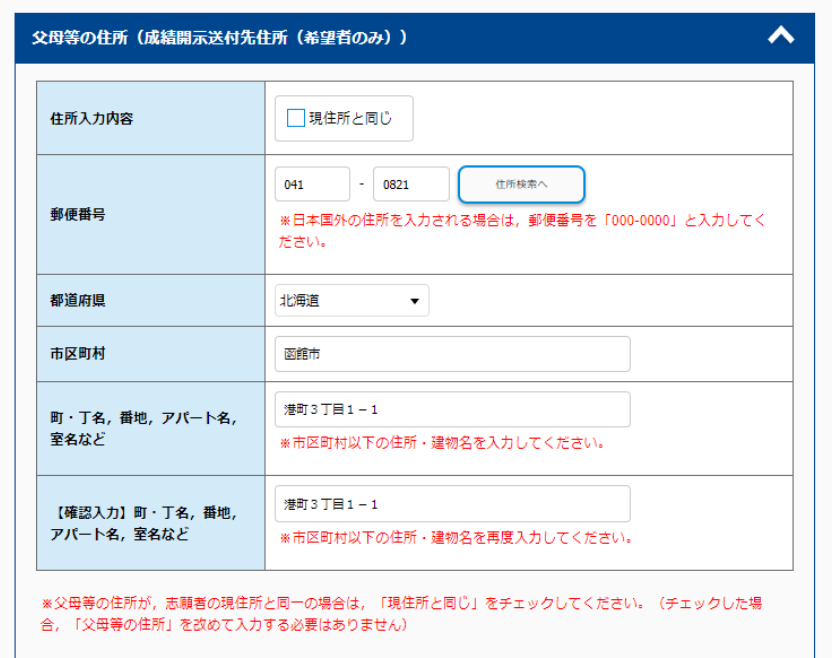

#### ◆入力項目

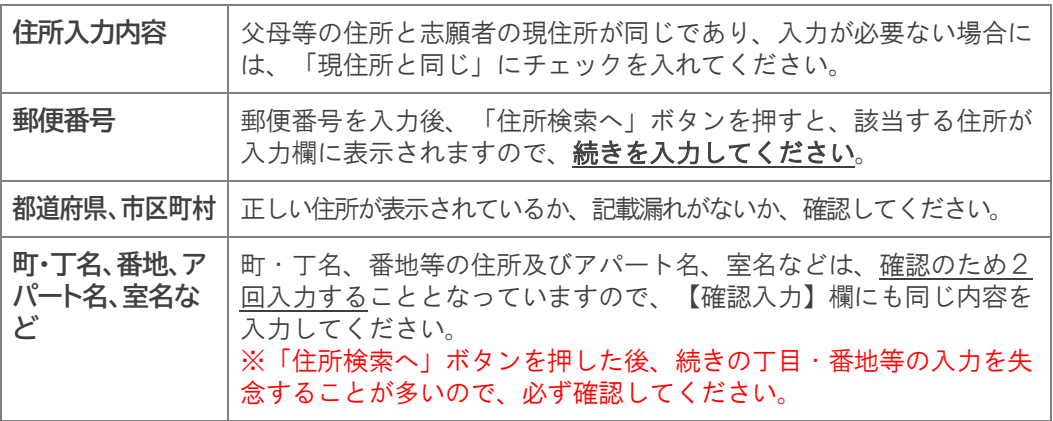

#### (4)出身高校

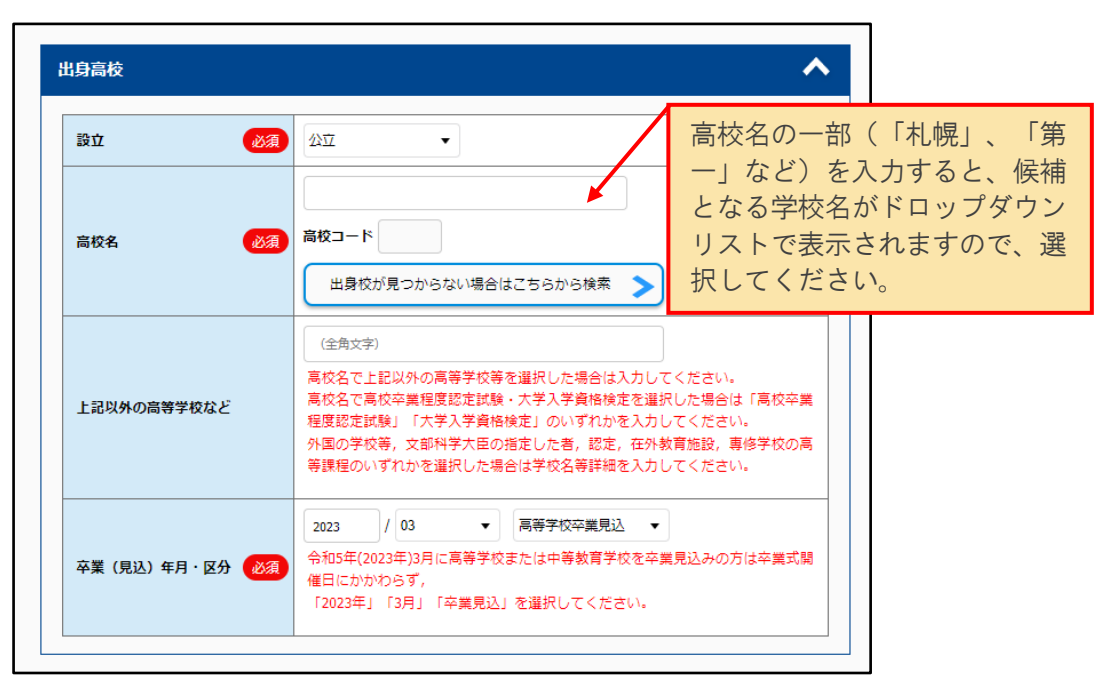

## ◆入力項目

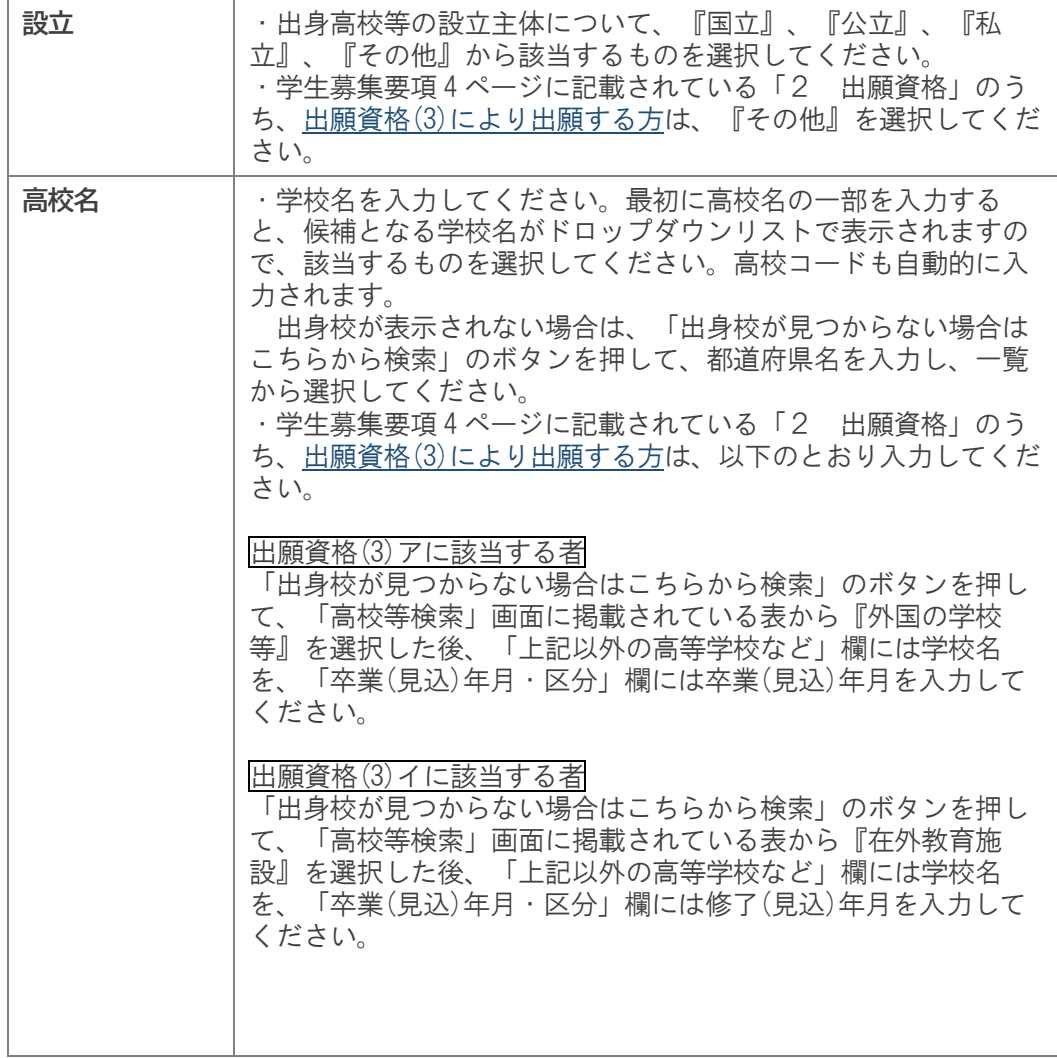

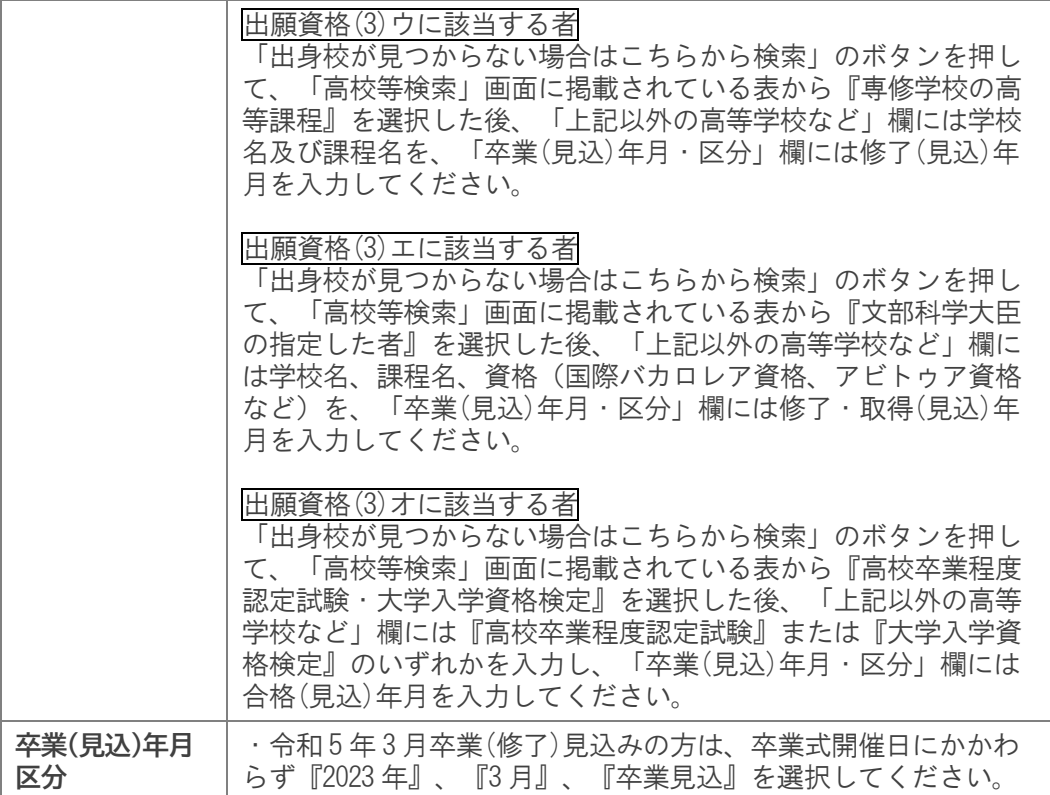

# (5)連絡先電話番号

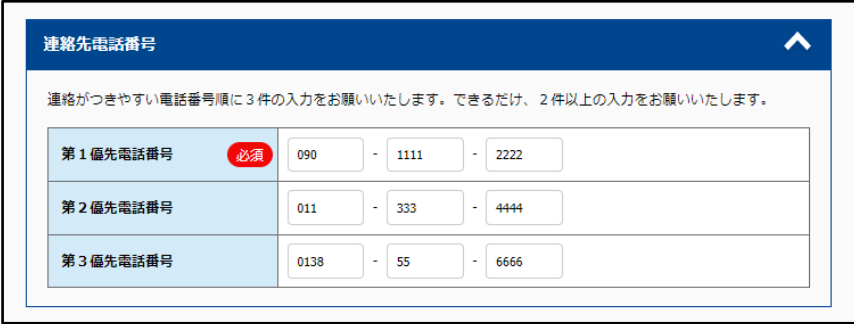

# ◆入力項目

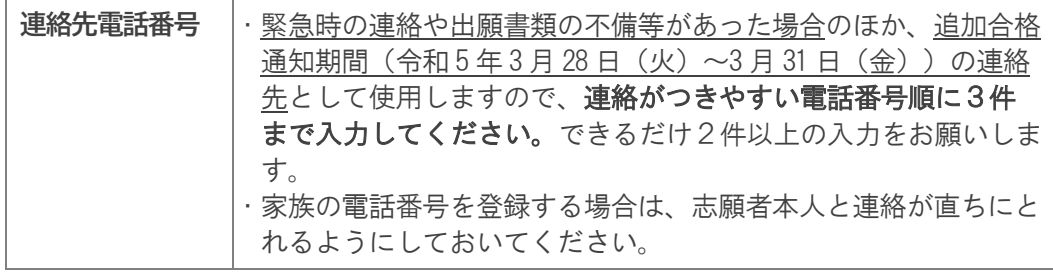

#### (6)記載事項確認

これまで入力した内容を確認し、誤りがないか確認してください。

 特に、志願者本人の氏名に誤りがないか、現住所(合否通知等送付先)、父母等の住所(成績 開示送付先住所(希望者のみ))は最後まで正しく入力しているか必ず確認し、チェックを入れ てください。

誤りがあった場合には、web ブラウザの「戻る」ボタンは使用せず、画面内の「戻る」ボタン を押して前の画面に戻り、修正してください。

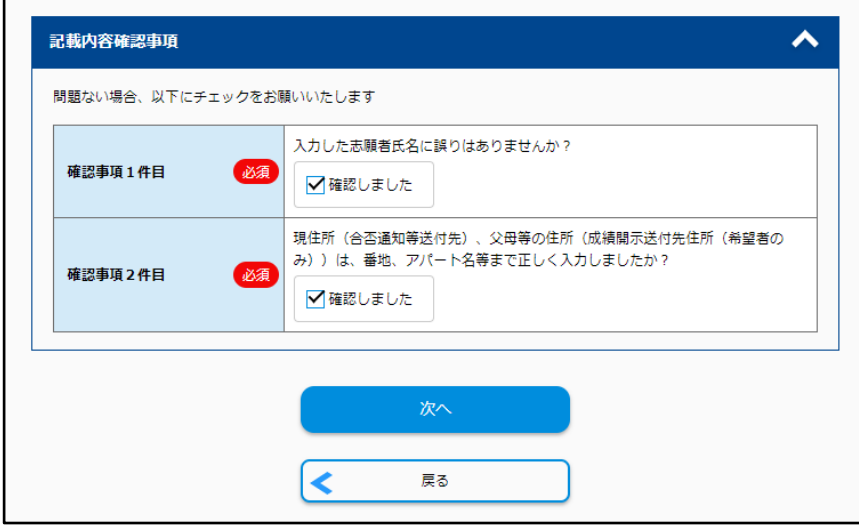

#### 手順③ 入力内容の確認及び登録

(1)手順②で入力した内容が表示されますので、誤りがないか確認してください。 正しく入力されていることを確認しましたら、画面最下部の「この内容で登録する」ボタン を押してください。

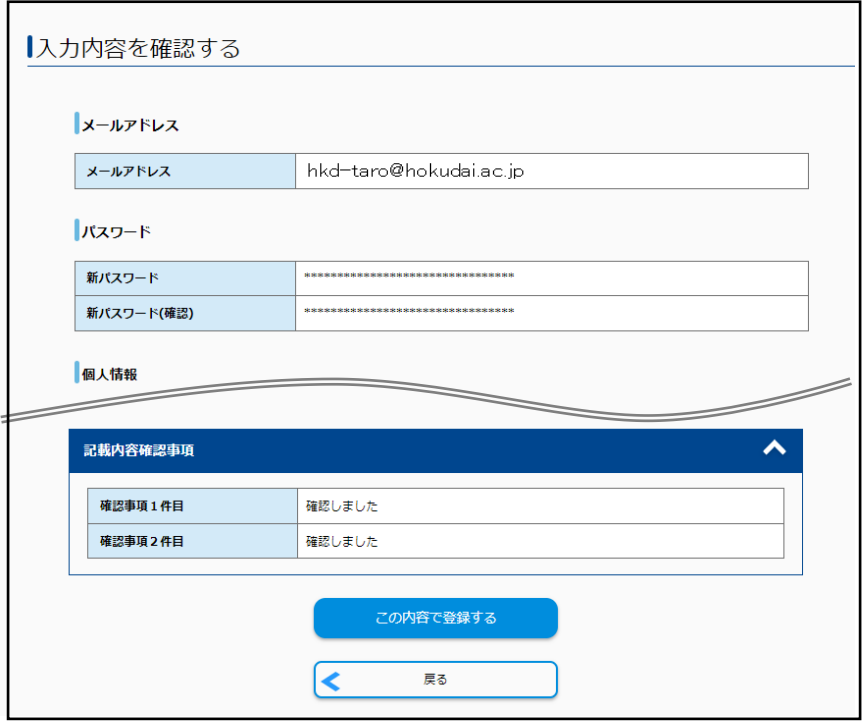

(2)本登録が完了しましたので、「マイページへ」ボタンを押してマイページへ移動してくださ い。

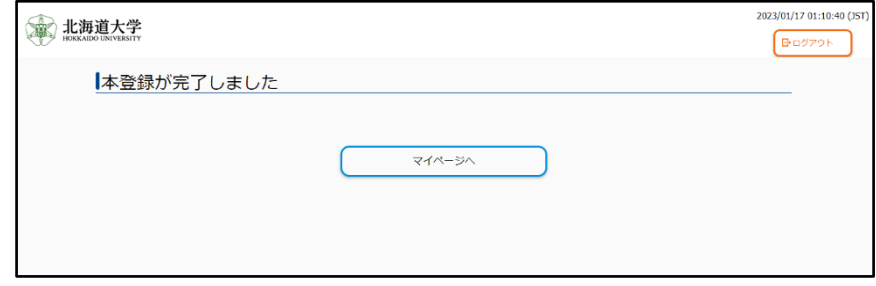

(3)マイページの画面が表示されます。 出願内容の登録、願書等の印刷、受験票の印刷は、すべてこのページから行います。

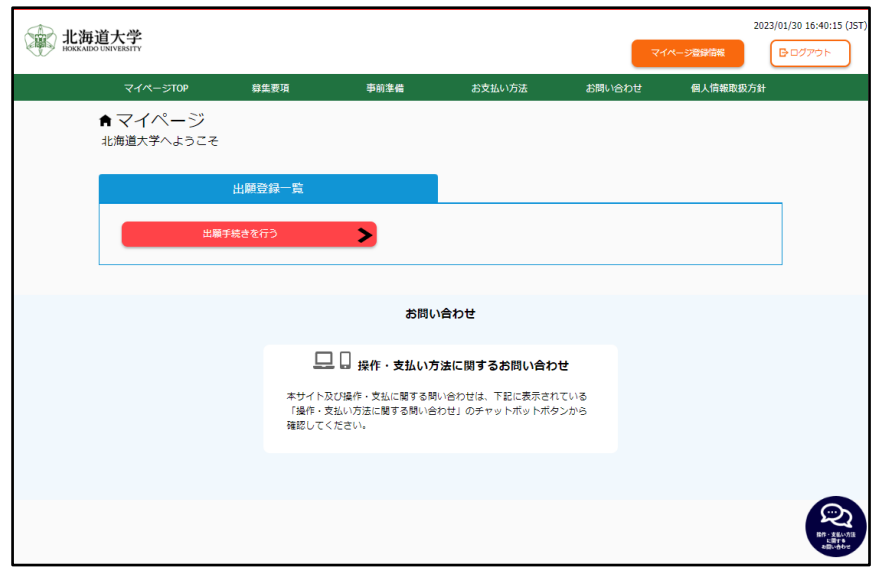

# **STEP 出願内容の登録**  $\boldsymbol{\varDelta}$

・出願サイトでの登録後、検定料等を支払い、出願書類を郵送して出願手続きは完了となり ます。登録が完了しても出願書類の提出期限に書類が届かなければ出願を受理しません ので、注意してください。

#### 手順① 試験日程選択・留意事項確認

※学生募集要項1ページ「1 募集人員」及び 4~5 ページ「3 入学者選抜方法」を参照

(1)出願サイトにログインし、マイページから「出願手続きを行う」ボタンを押してください。

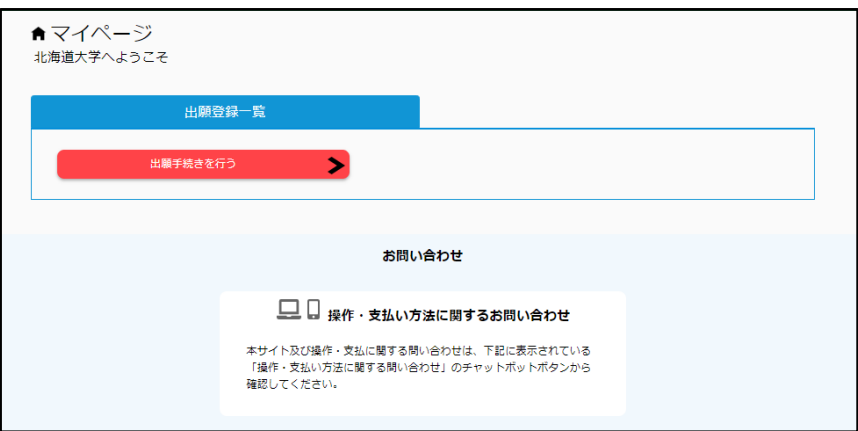

(2)志望する試験日程を選択してください。

 出願する学部・系・学科等は「前期日程」及び「後期日程」で、それぞれ1つずつに限ります (一般選抜前期(総合入試)と、一般選抜前期(学部別入試)は、同時に出願できません)。

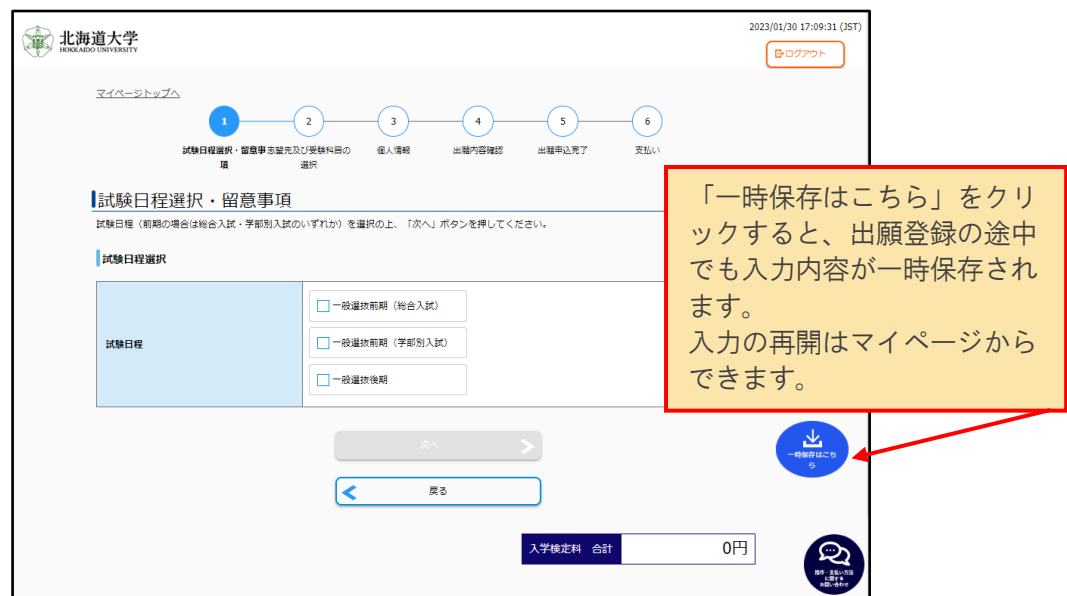

(3)試験日程を選択すると、「留意事項」が表示されます。 内容を確認したら、その下のチェックボックスにチェックを入れ「次へ」を押してください。

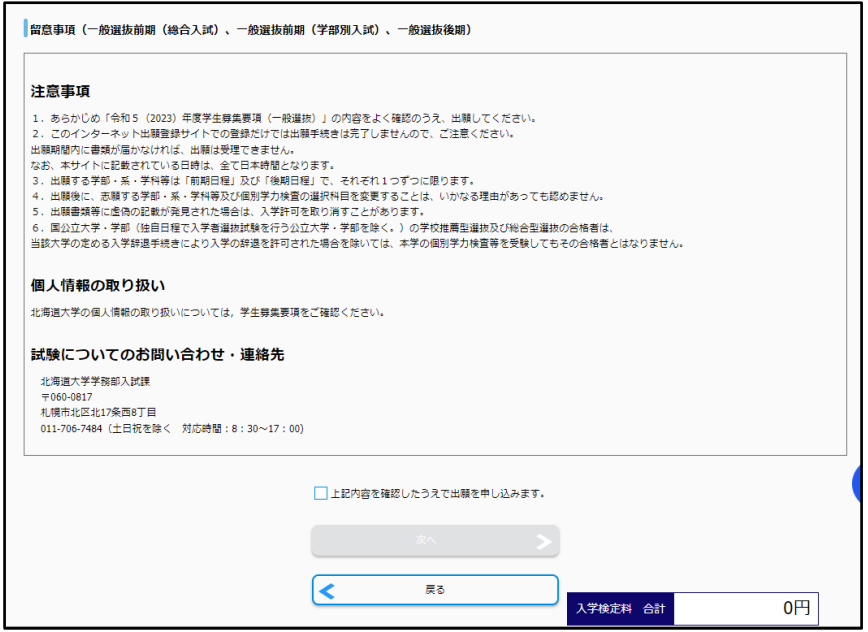

手順② 志望先及び受験科目の選択

(1)受験する学部・系・学科・選抜群・専攻等を選択してください。

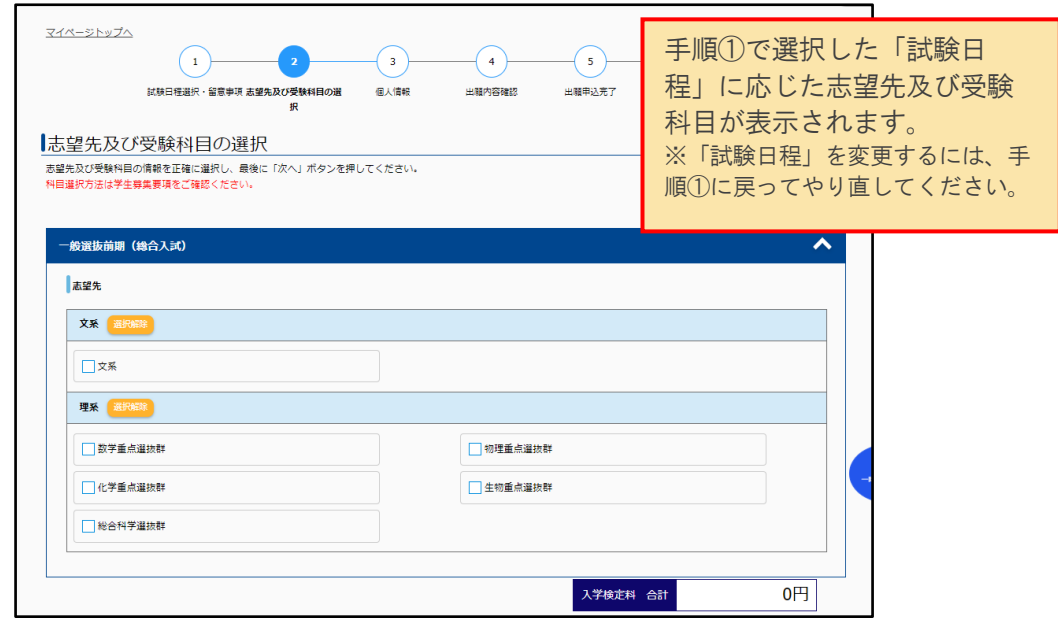

 志望先にチェックを入れると、その選択に応じて「個別学力検査の教科・科目等」及び「大 学入学共通テストで受験した科目」を入力する画面が表示されます。

(2)個別学力検査の教科・科目等の選択科目を選択してください。 ※学生募集要項 27~28 ページ「個別学力検査等の教科・科目等」を参照

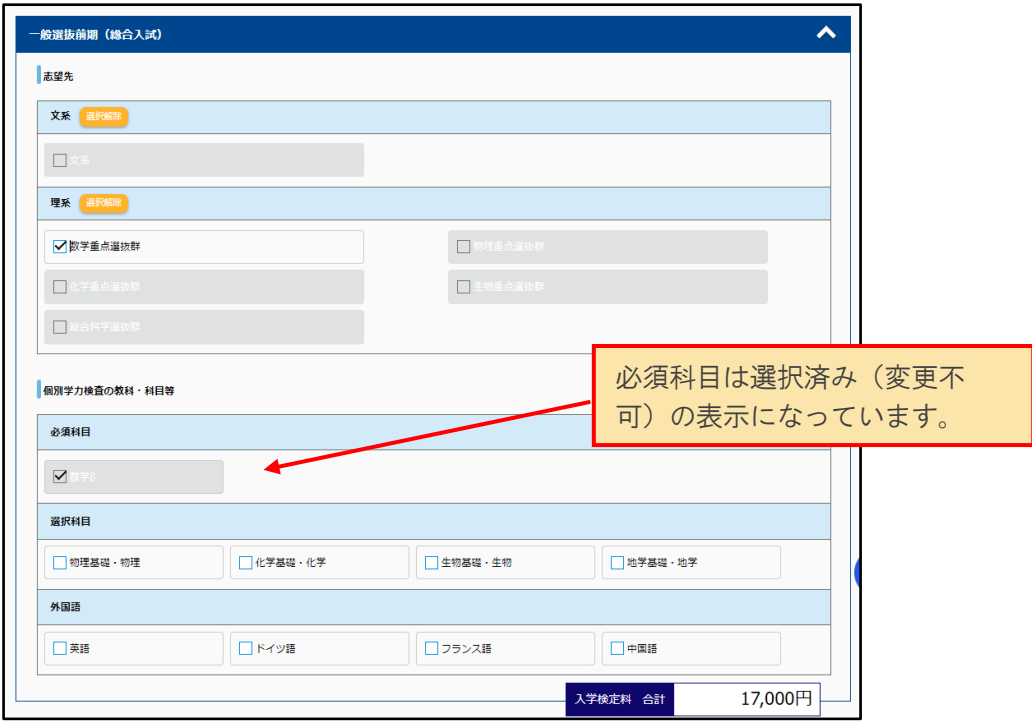

- (3)大学入学共通テストで受験した科目を入力してください。
	- ※学生募集要項 23~26 ページ「大学入学共通テストの受験を要する教科・科目」を参照

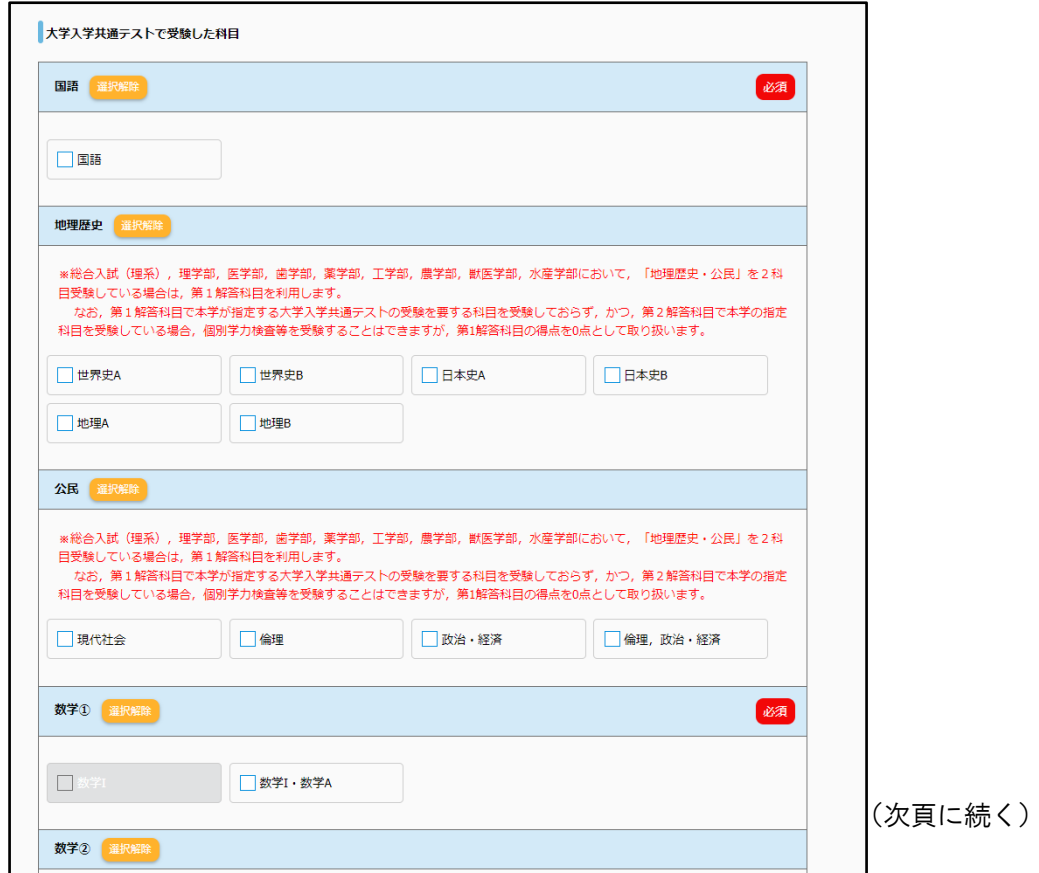

「地理歴史・公民」を2科目受験している場合は、第1解答科目、第2解答科目を選択する画面が表 示されます。第1解答科目、第2解答科目がそれぞれ正しく表示されているか確認してください。

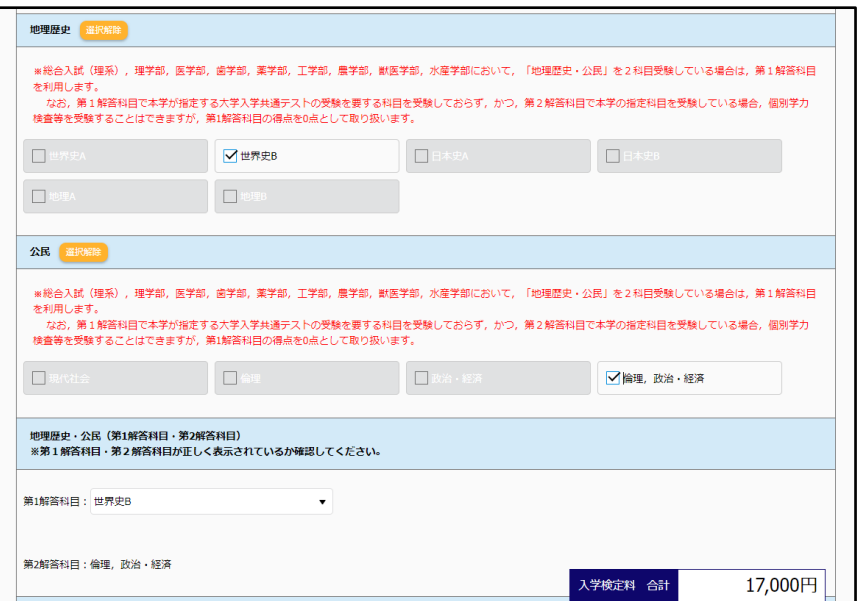

(4)選択した科目に間違いがないか確認のうえ、チェックを入れてください。

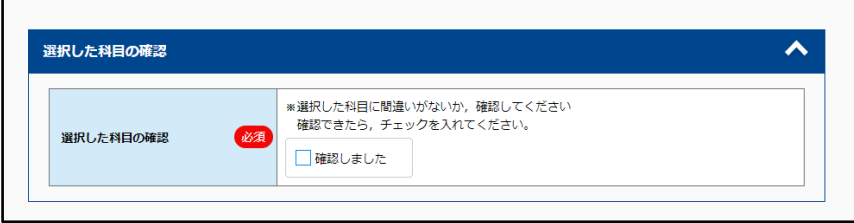

# 手順③ 試験成績の開示

※学生募集要項 12 ページ「7 試験成績の開示」を参照

試験成績の開示希望の有無を入力してください。

出願時に試験成績の開示を希望しなかった場合には、試験成績の開示は行いません(検定料等払 込後の変更はできません)。

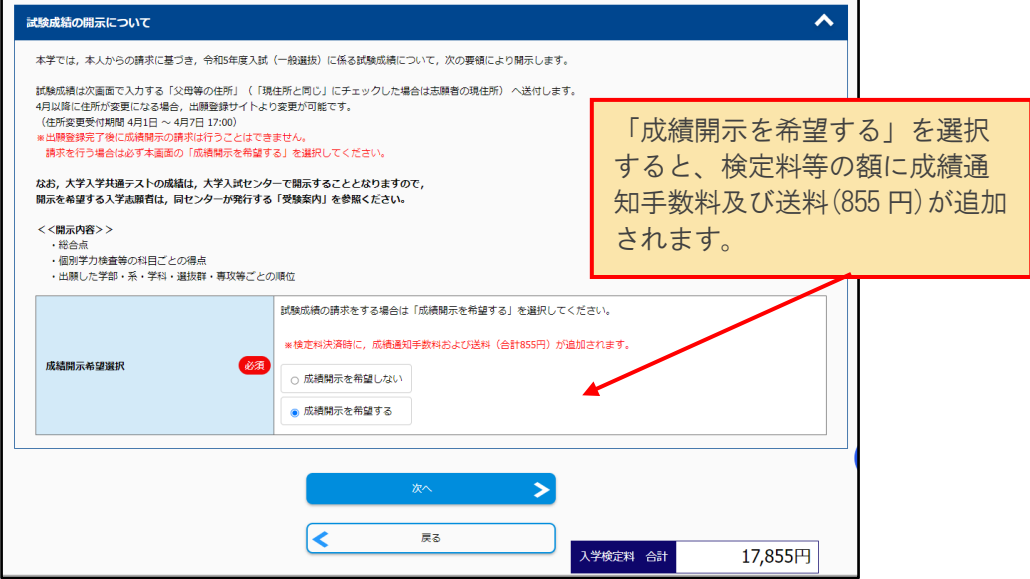

# 手順④ 顔写真の選択

(1)「写真選択へ」ボタンを押して、「写真選択」画面を開きます。

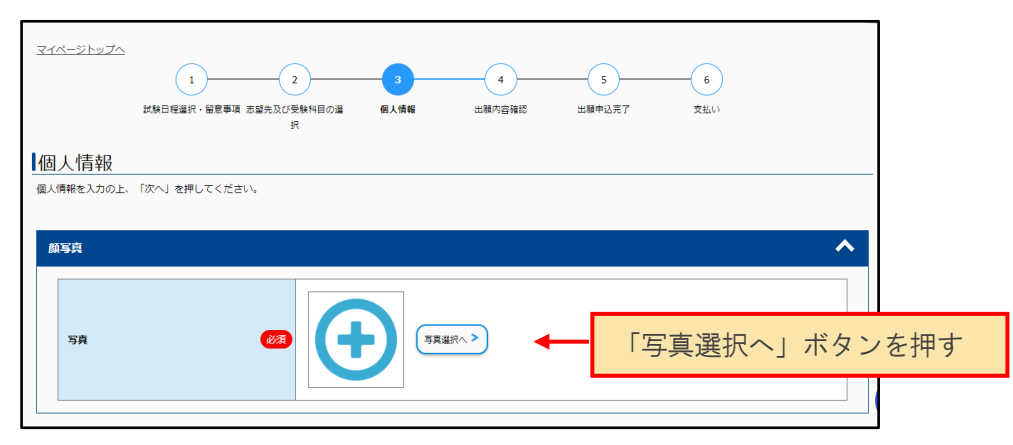

(2)「写真ファイルを選択」ボタンを押すと、ファイル選択ダイアログが開きますので、あらかじ め用意した顔写真データを選択してください。

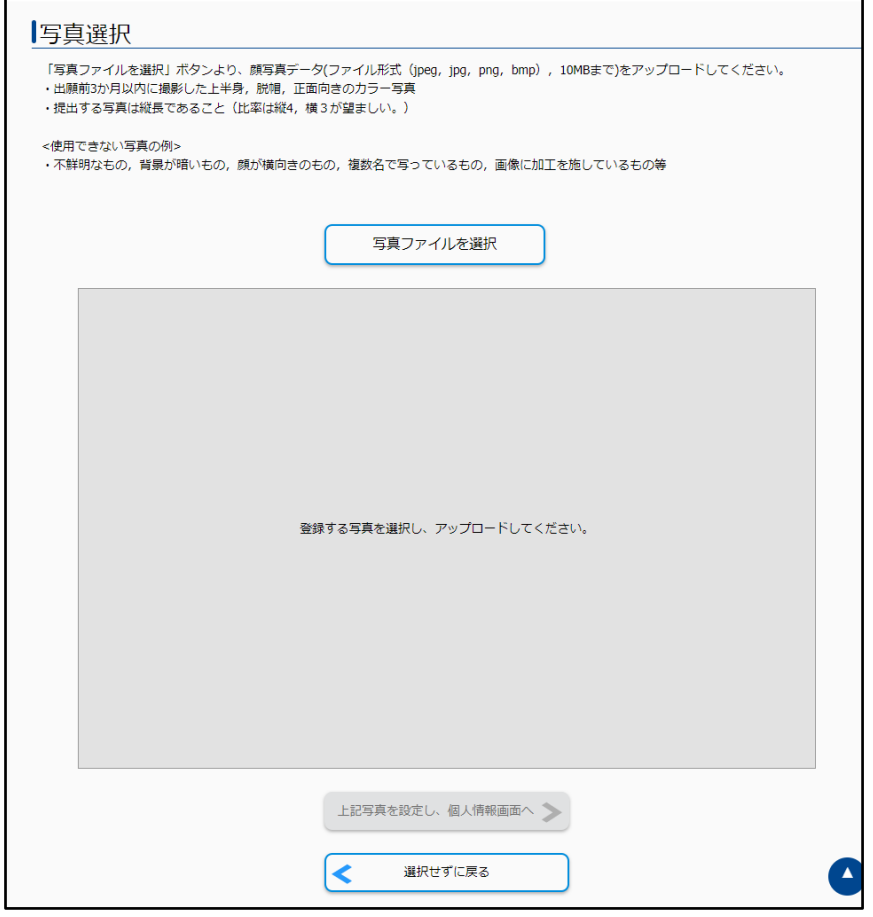

(3)灰色の部分に、選択した顔写真が表示されますので、「上記写真を設定し、個人情報画面へ」 ボタンを押してください。

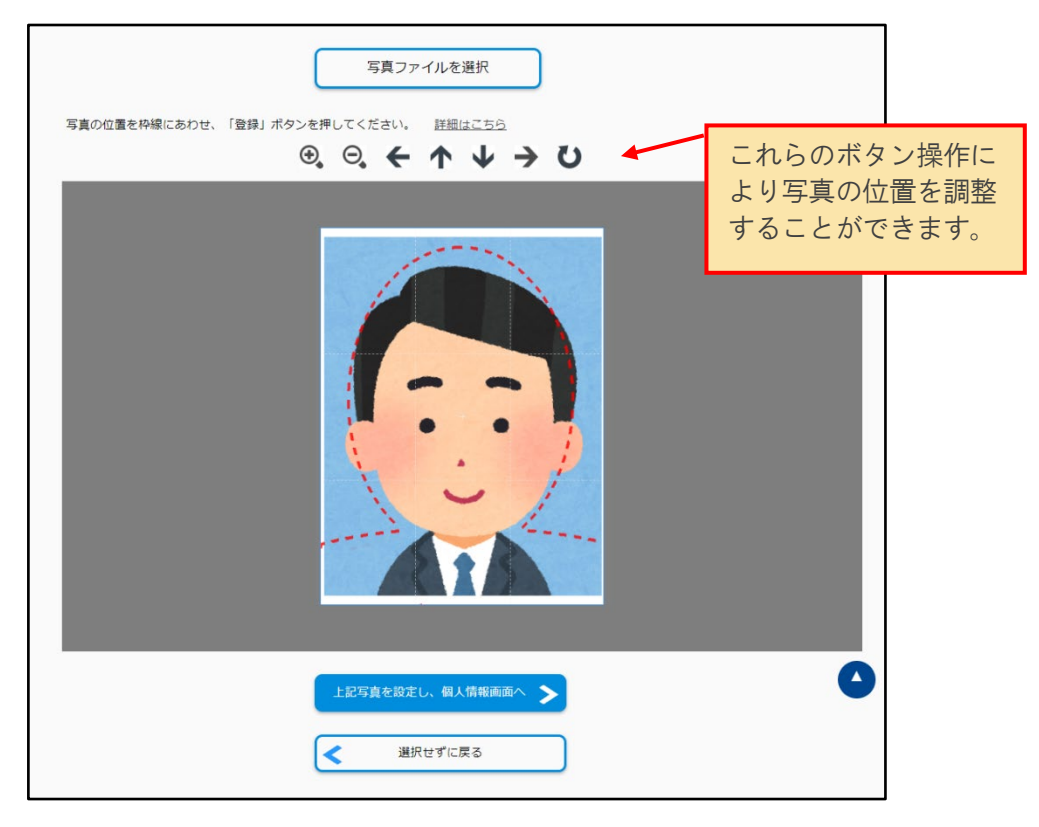

#### 手順➄ 個人情報の確認

「志願者情報」、「現住所(合否通知等送付先)」、「父母等の住所(成績開示送付先住所(希 望者のみ))」、「出身高校」、「連絡先電話番号」は、マイページ登録(5~8ページ)で入力し た情報が表示されていますので、確認してください。

変更がある場合には、この画面で修正できます(メールアドレスを除く)。ただし、マイページ 登録情報には反映されませんので、注意してください。

(1)志願者情報 ※5ページ参照

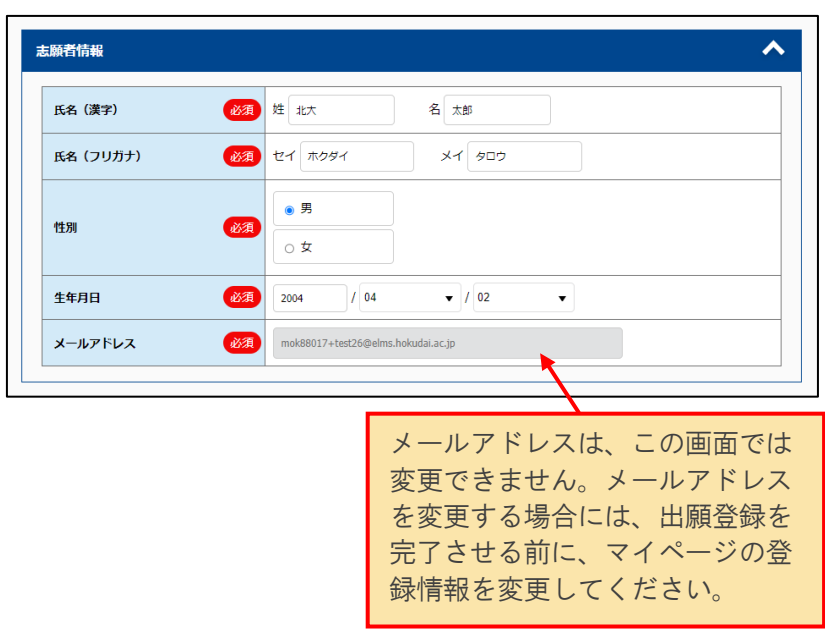

# (2)現住所(合否通知等送付先) ※5~6ページ参照

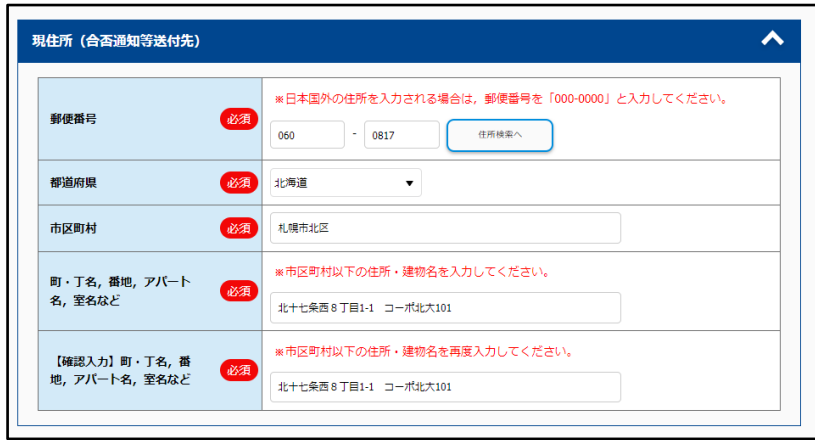

## (3)父母等の住所 ※6ページ参照

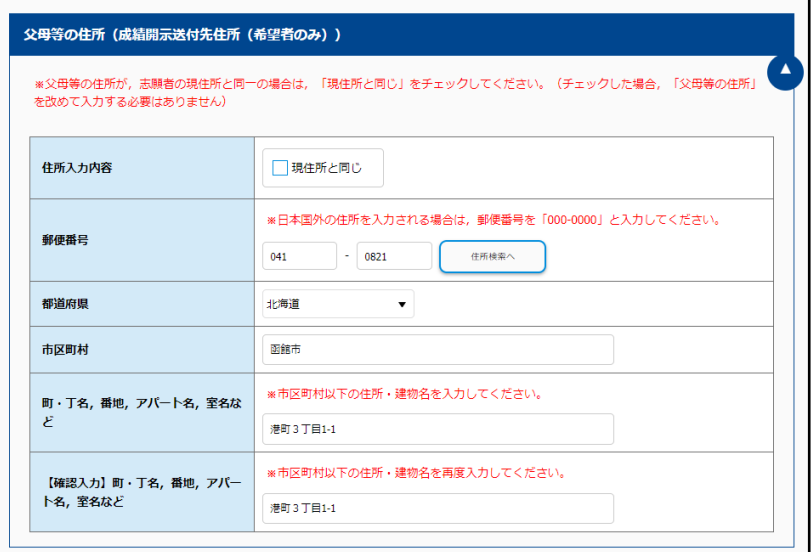

(4)出身高校 ※7ページ参照

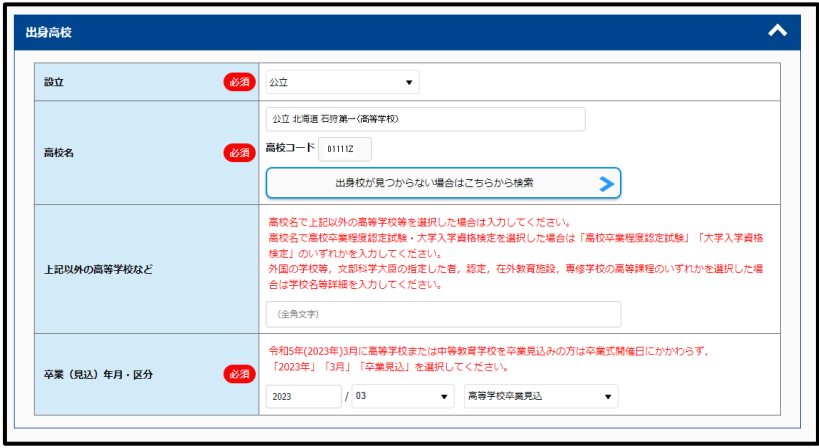

(5)連絡先電話番号 ※8ページ参照

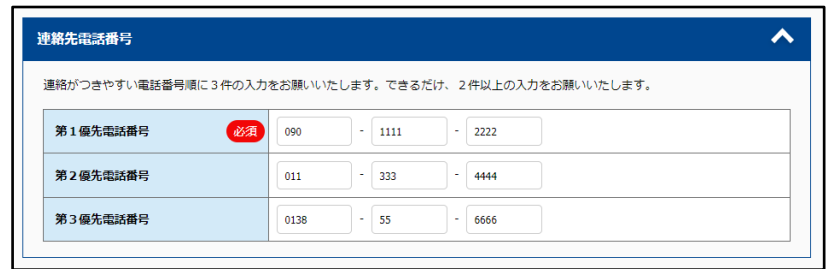

## 手順⑥ 大学入学共通テスト成績請求票番号の入力

大学入学共通テスト請求票の番号を入力してください。

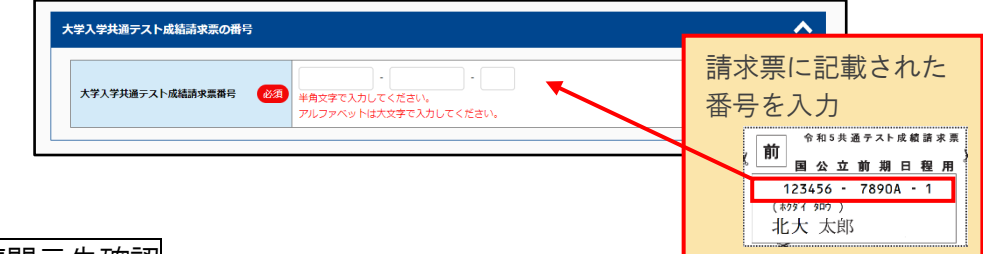

#### 手順⑦ 成績開示先確認

試験成績は「父母等の住所(「現住所と同じ」にチェックした場合は志願者の現住所)に送付し ます。4月以降に住所が変更になる場合や、送付先を変更する場合には、令和5年4月1日(土)か ら4月7日(金)17:00 までの間に、マイページに登録した「父母等の住所」を変更後の送付先に修 正することで、送付先の変更が可能です。

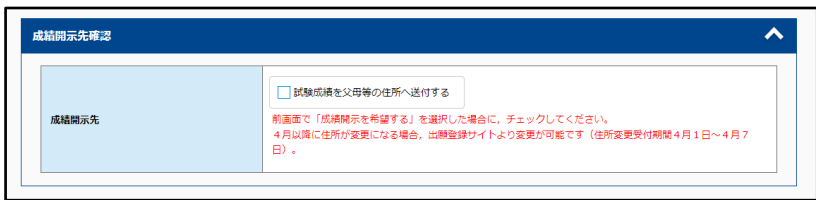

### 手順⑧ 記載事項の確認

入力または確認した内容に誤りがないか再度確認し、チェックを入れてください。

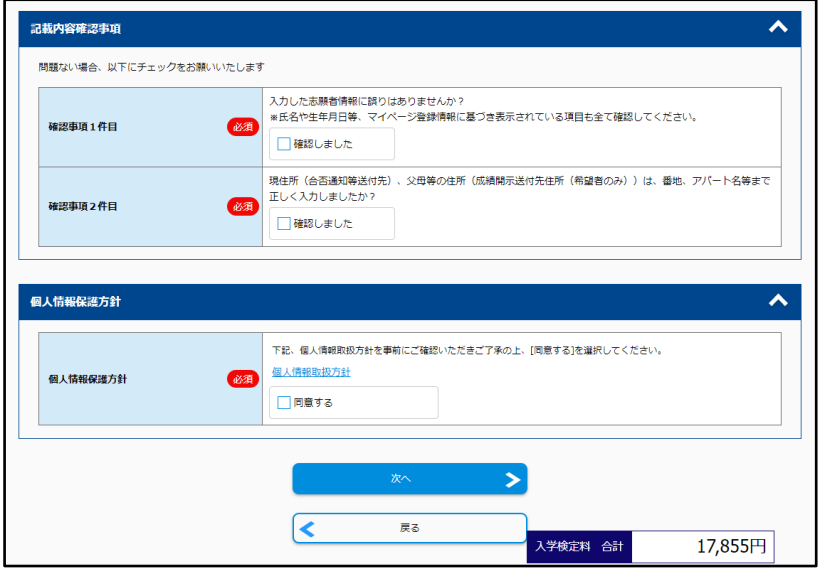

#### 手順⑨ 出願内容の確認及び登録

(1)「入学願書(テスト出力)」ボタンを押してください。

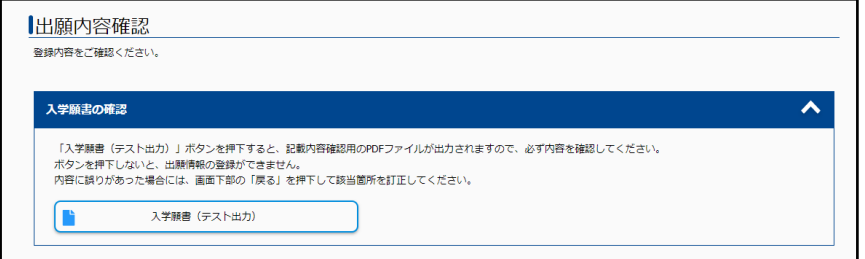

(2)記載内容を確認するための PDF ファイル(出願用ではありません)がダウンロードされます。 ファイルは2ページあり、1ページ目が入学願書、2ページ目が宛名ラベルです。

 テスト出力されたファイルには、「確認用です。出願には使用できません。」の文字が入って います。

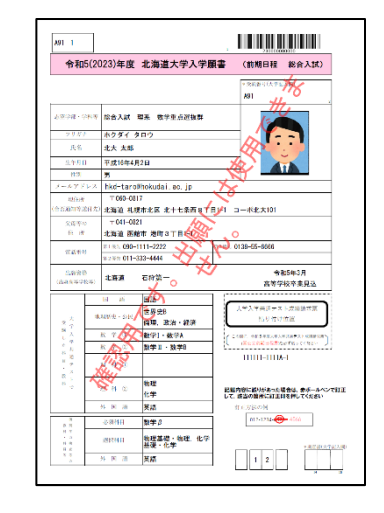

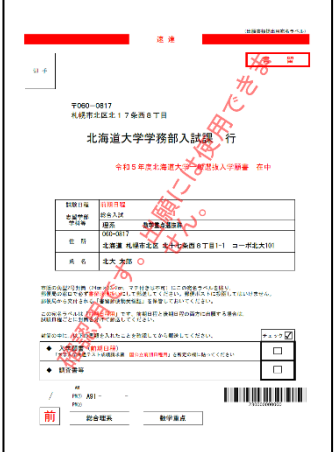

入学願書(テスト出力) のポインのサンスのエンタンの名ラベル(テスト出力)

(3)テスト出力した PDF ファイル及び画面に表示された内容(手順①~⑧で入力・確認したもの) を確認して、誤りがないことを確認してください。もし、間違いを見つけた場合は、ページ下 部の「戻る」ボタンで戻って修正してください。

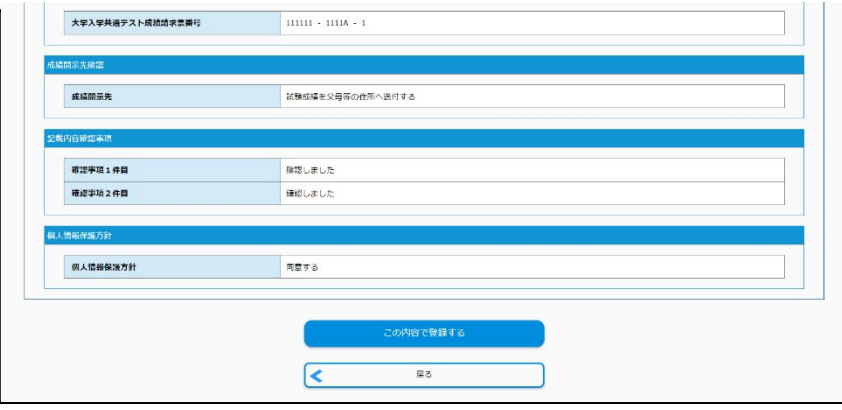

(4)誤りがないことを確認し「この内容で登録する」ボタンを押すと、出願内容の登録が完了し、 出願支払手続きを通知するメールが送信されます。

# 手順⑩ 受付番号の発行

出願内容の登録が完了すると、12 桁の受付番号が表示されるのでメモをして控えておいてくださ い。

ページ下部の「引き続き支払う」ボタン、または登録完了時に届く出願支払手続き案内メールか ら支払い手続きに進んでください。

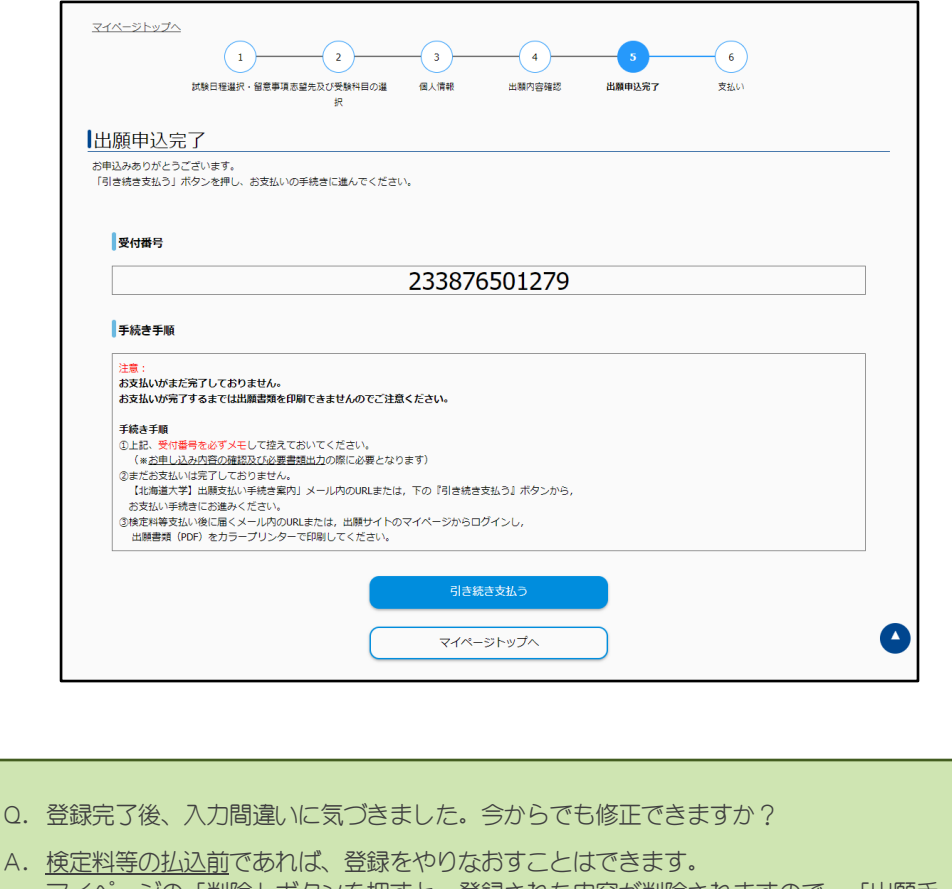

 マイページの「削除」ボタンを押すと、登録された内容が削除されますので、「出願手 続きを行う」ボタンを押して、STEP4のはじめから登録をやりなおしてください。

引き続き支払い手続きを行う場合は、22 ページの(2)へ進んでください。

また、前期日程及び後期日程の両方に出願する場合において、2件目の出願登録をする場合には、 マイページの「出願手続きを行う」ボタンから行うことができます。

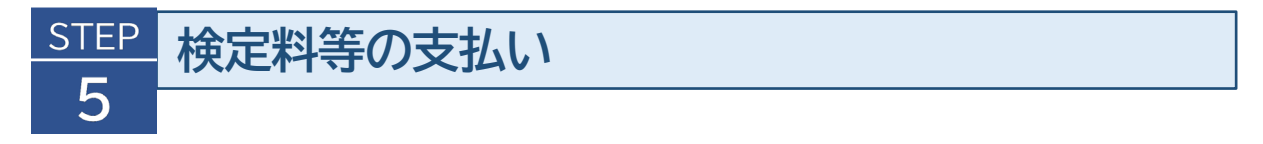

- ・出願サイトに表示される支払手続きに従い、検定料等を支払ってください。 ・支払期間は、出願登録が完了した日から4日間です(※出願締切日が4日より前の 場合、 出願締切日が支払期限となります)。期間を過ぎた場合は登録が無効となりますので、再 度、STEP4 出願内容の登録のはじめから登録をやり直してください。
- (1)出願サイトにログインし、マイページの「お支払い」ボタンを押します。

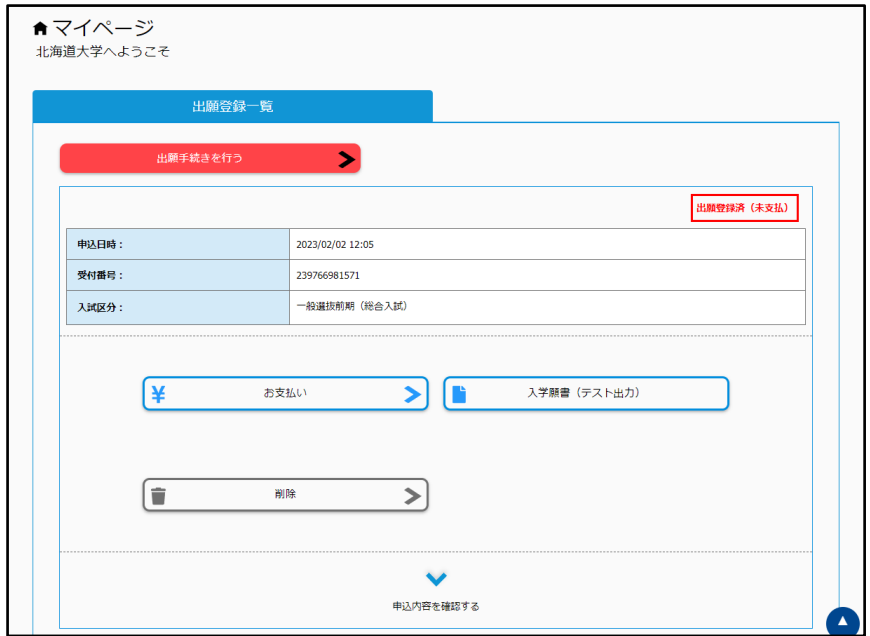

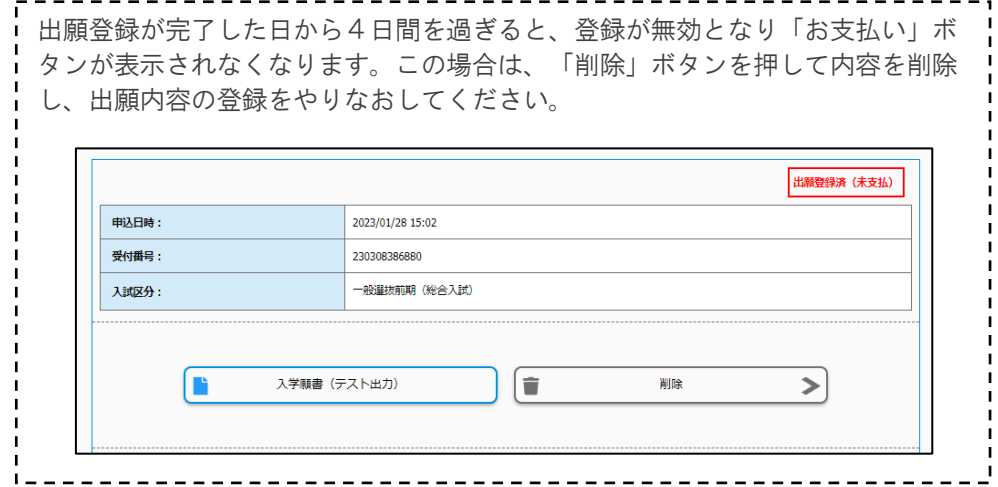

【参考:検定料等金額の内訳】

|            | 成績請求あり          | 成績請求なし            |
|------------|-----------------|-------------------|
| 検定料        | 17.000 $H$      | 17.000 $\boxplus$ |
| 成績通知手数料·送料 | 855 円           |                   |
| 事務手数料      | $500 \text{ H}$ | 500 円             |
| 合計         | 18.355円         | 17.500円           |

(2)検定料等の支払い方法は下図のとおりです。支払い方法を選択すると、支払い手続きの詳 細が表示されます。

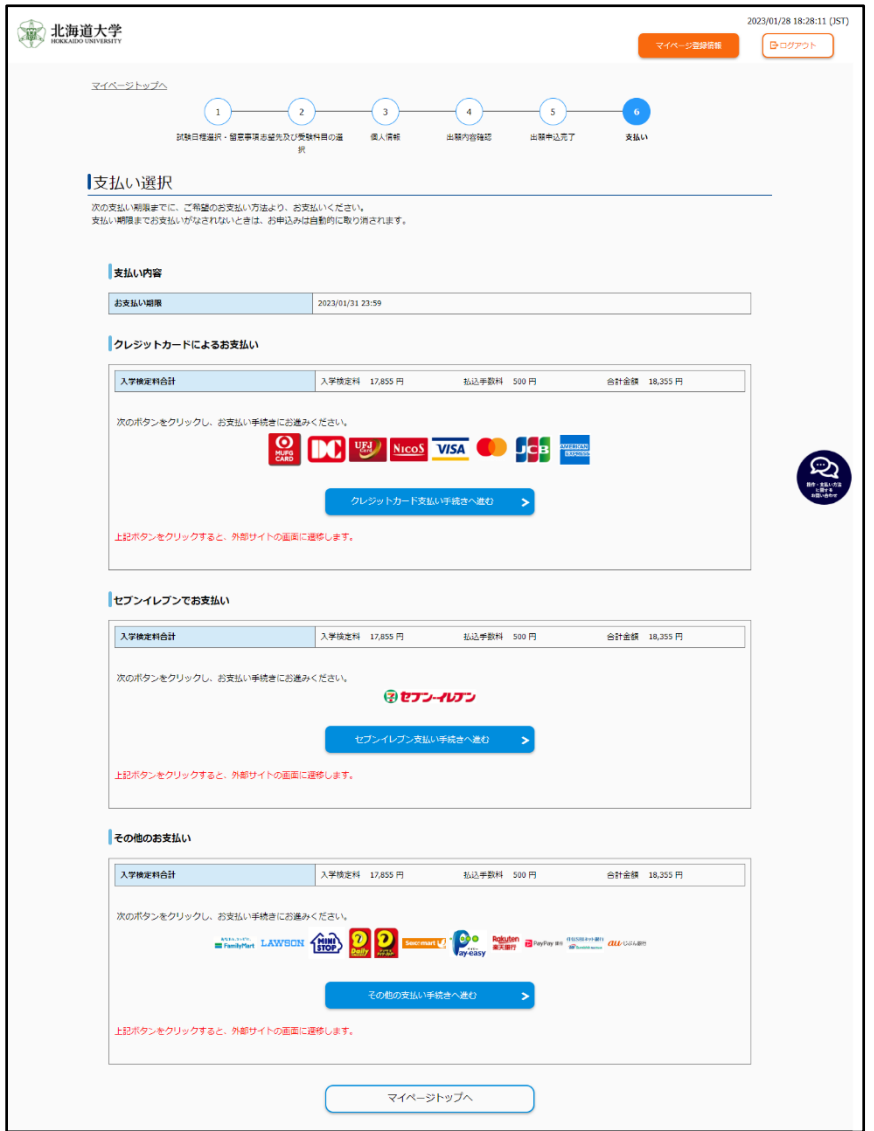

#### Q.「収納証明書」や「利用明細」などを大学に提出する必要はありますか?

A.通常の手続きが正しく行われれば、提出の必要はありません。 しかし、何らかのトラブルがあった場合には、払込みを証明する書類として必要になりますので、 大切に保管しておいてください。

以下の支払い手続きが完了すると、マイページに「願書出力」ボタンが表示され、出願用の PDF ファ イルのダウンロードが可能となります(次ページ STEP6へ)。

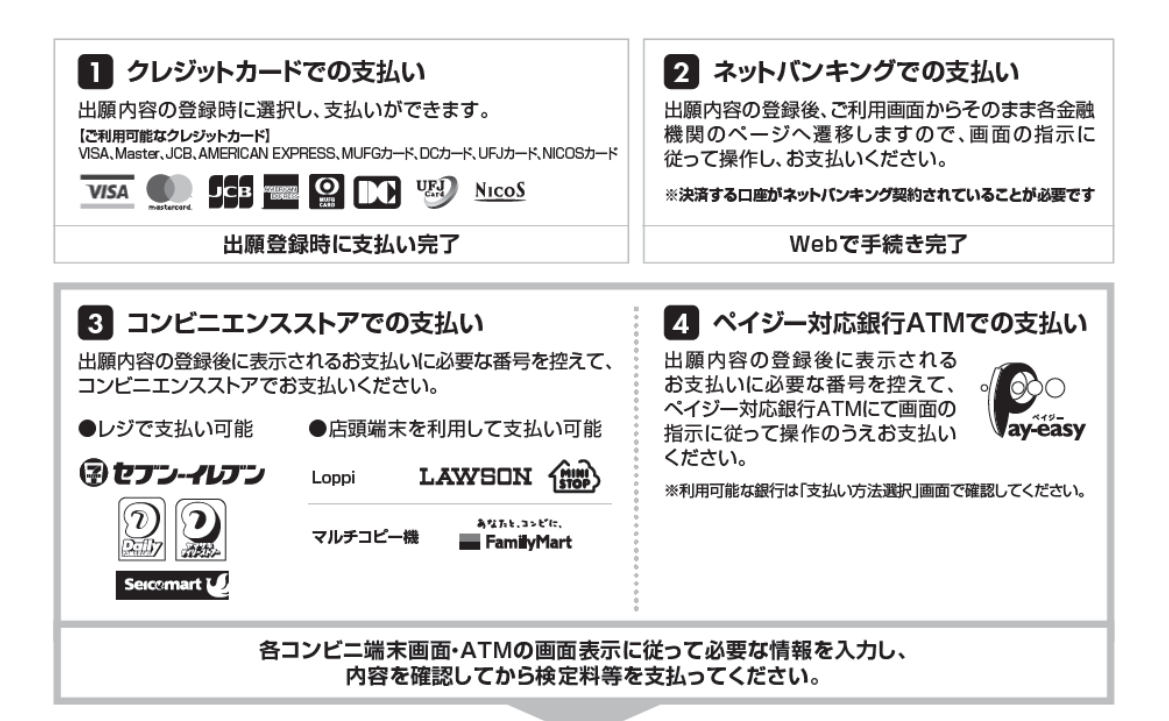

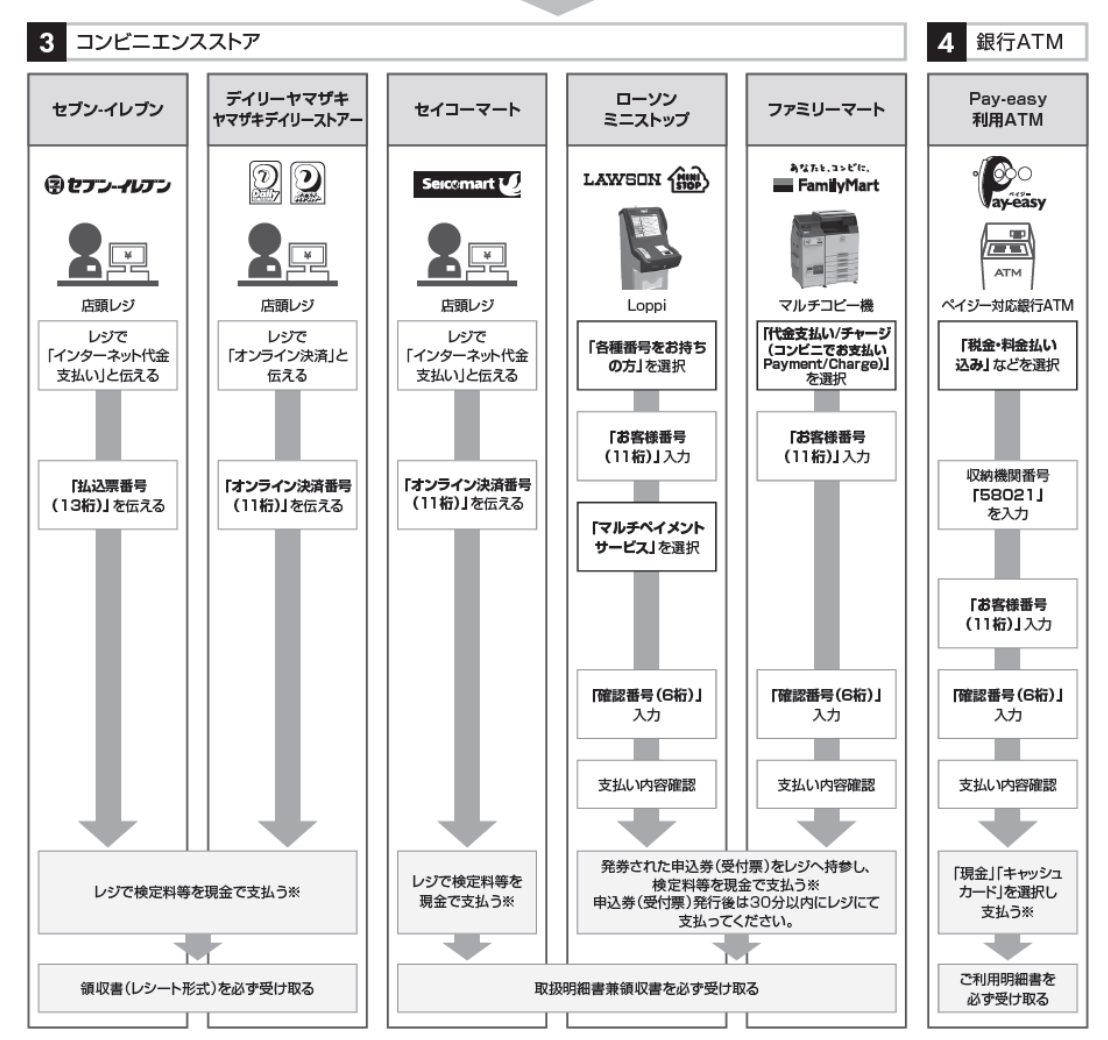

※ゆうちょ銀行·銀行ATMを利用する場合、現金で10万円を超える場合はキャッシュカードで支払ってください。コンビニエンスストアを利用の場合は現金で30万円までの支払いとなります。

#### **STEP 出願書類(PDF)の印刷と郵送** 6

# 手順① 出願書類のダウンロード

出願サイトにログインし、マイページの「願書出力」ボタンを押します。 ※「願書出力」ボタンは、検定料等の支払い後に表示されます。

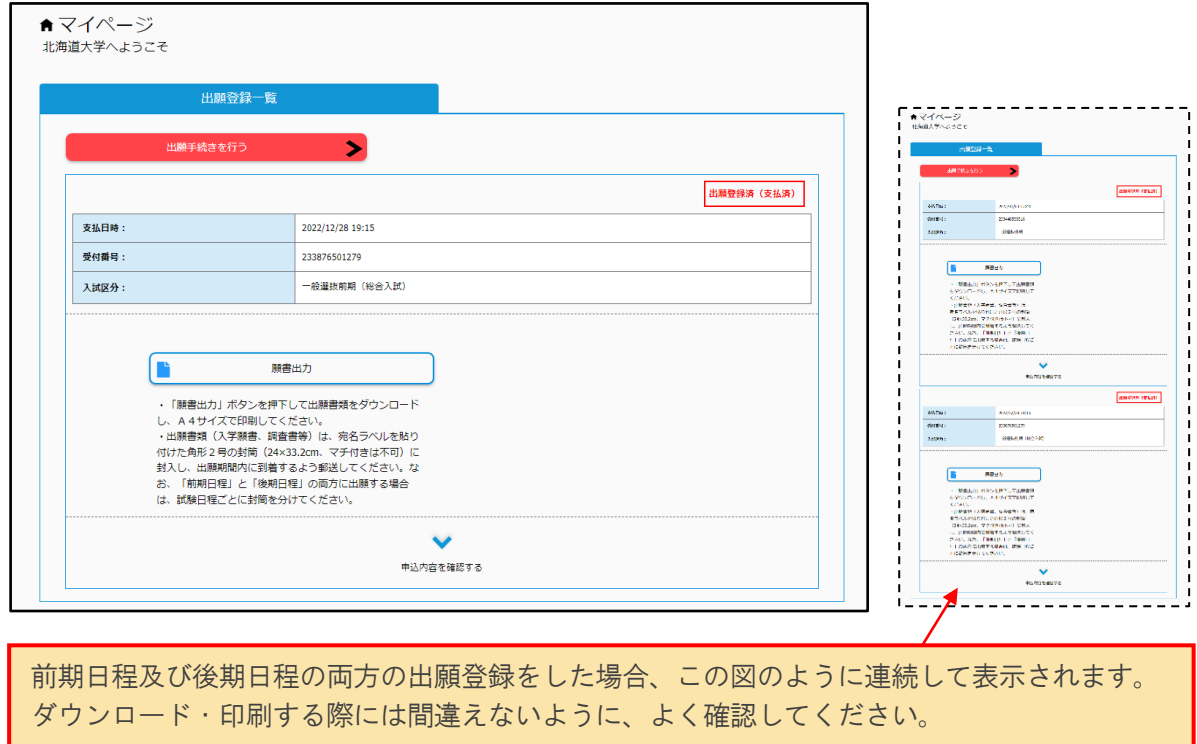

## 手順② 出願書類の印刷、提出

(1)ダウンロードした出願書類の PDF ファイル(入学願書、宛名ラベル)を印刷してください。 ※ いずれも普通紙(A4 サイズ(210mm×297mm)、白色)に片面カラー印刷

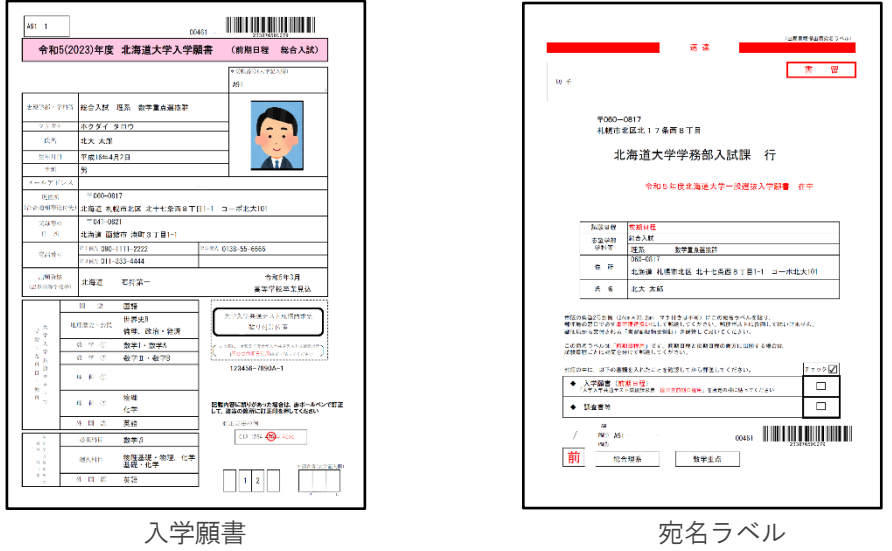

(2)入学願書に大学入学共通テスト成績請求票を貼り付けてください。

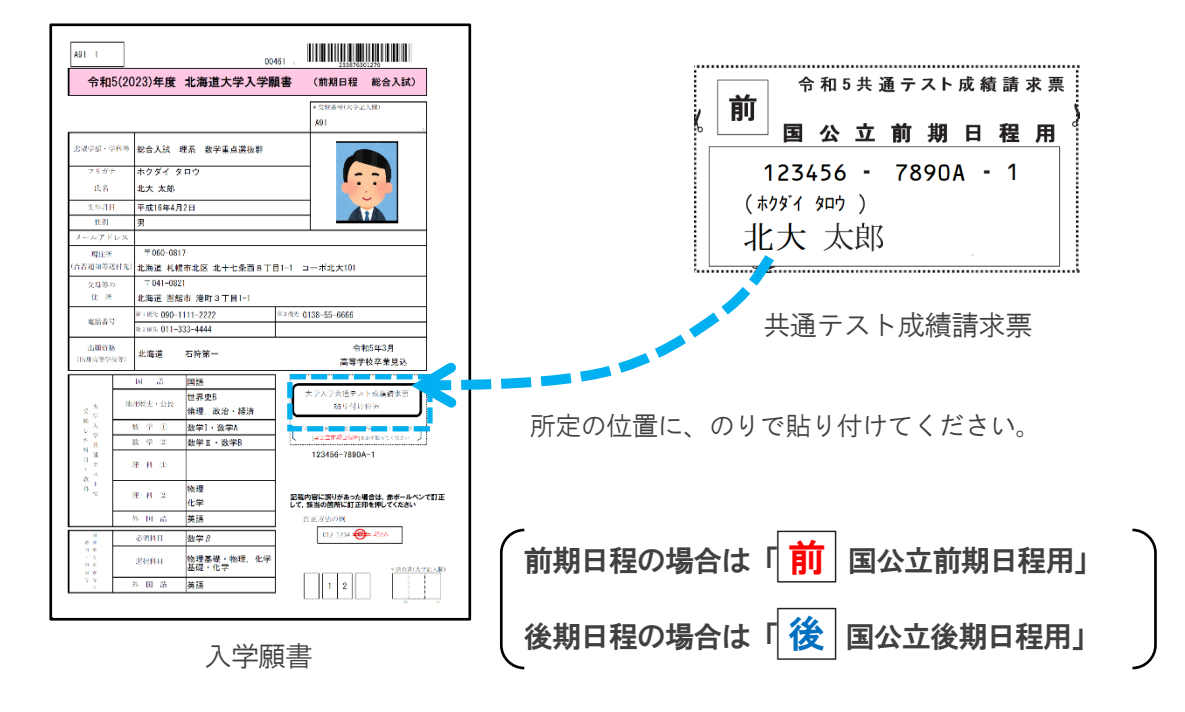

(3)封筒に宛名ラベルを貼り付けて出願書類提出用封筒を作成してください。

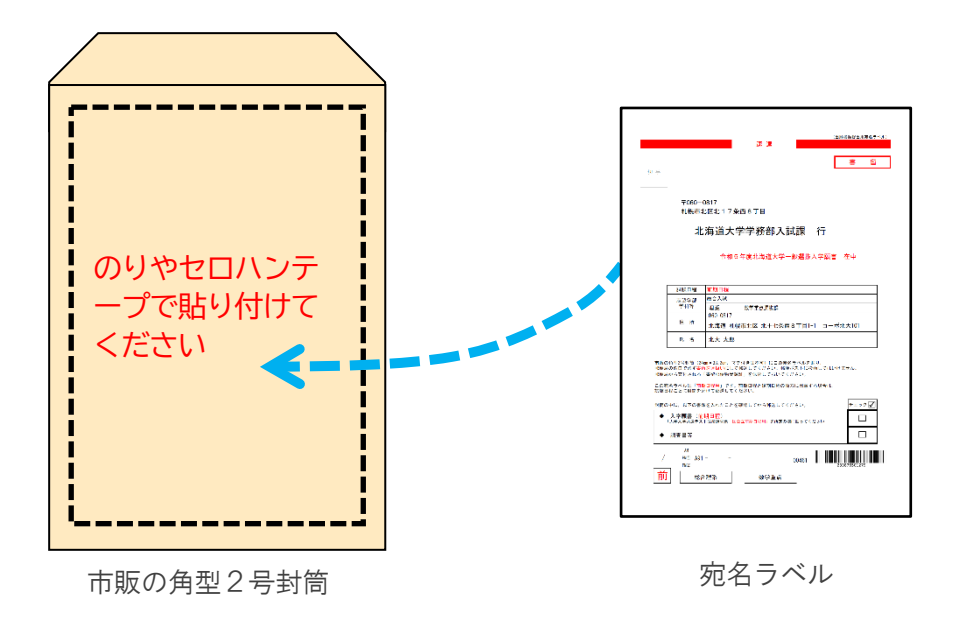

(4)出願書類一式(入学願書、調査書等)を封入して、郵便局窓口から速達書留郵便で郵送してく ださい。

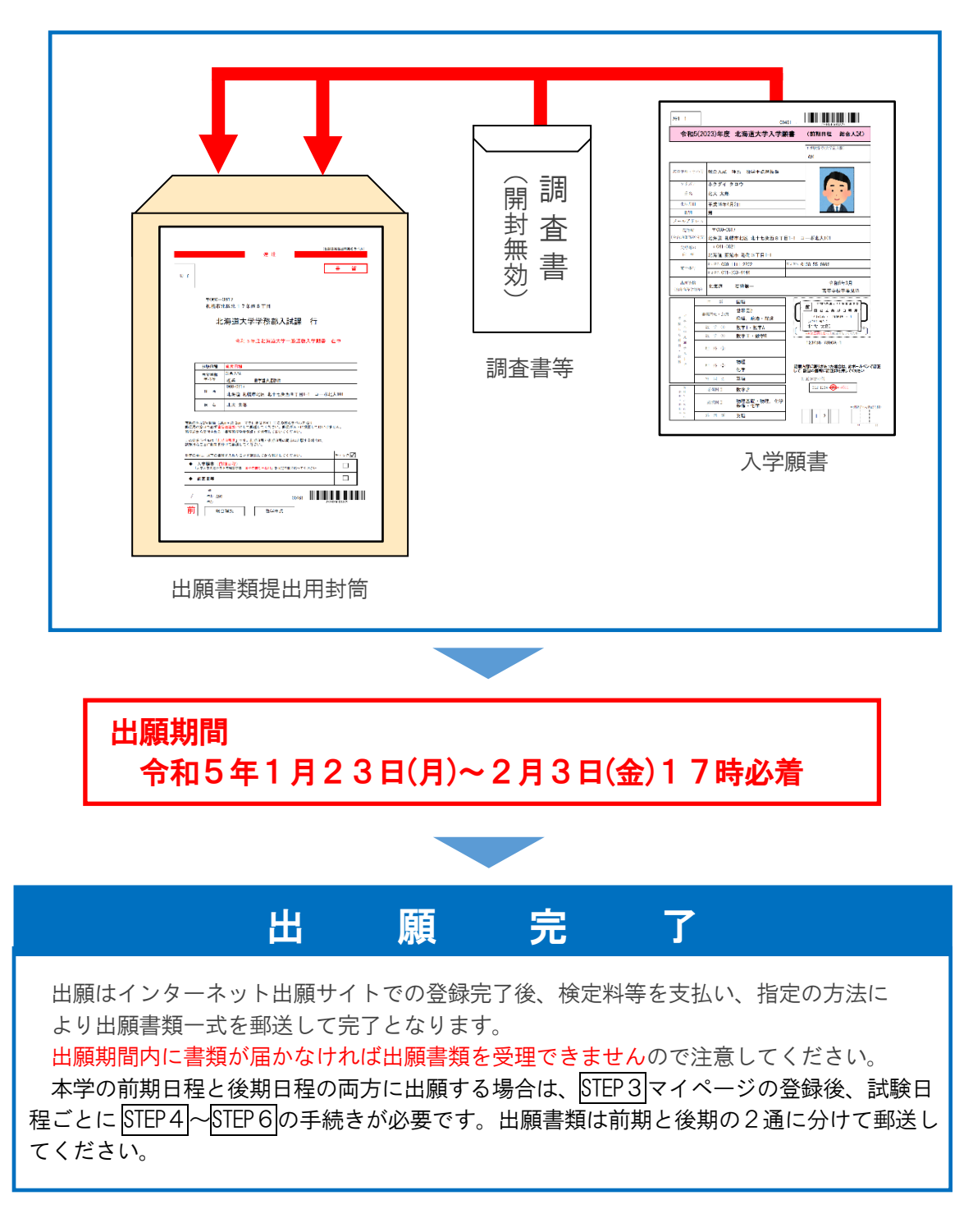

- Q. 郵送した出願書類が届いているか教えてもらえますか。
- A.出願書類到着の有無は、志願者自身が郵便追跡サービス(書留番号)で確認してください。 電話やメール等での問い合わせには応じられません。

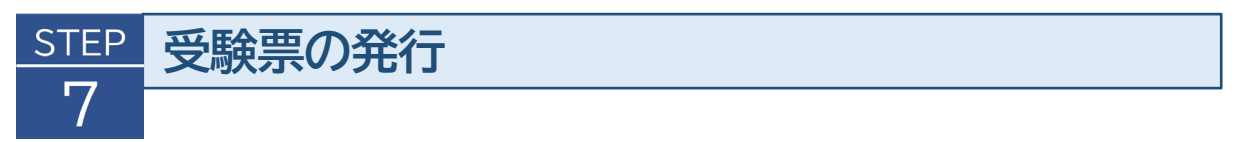

第1段階選抜結果の発表後、「前期日程」は2月14日 (火) 13:00以降 (予定)、「後期日 程」は、2月27日(月)13:00以降(予定)、インターネット出願登録サイトから受験票のダ ウンロードが可能になります(本学から郵送はしません)。

(1)出願サイトにログインし、マイページの「受験票出力」ボタンを押します。

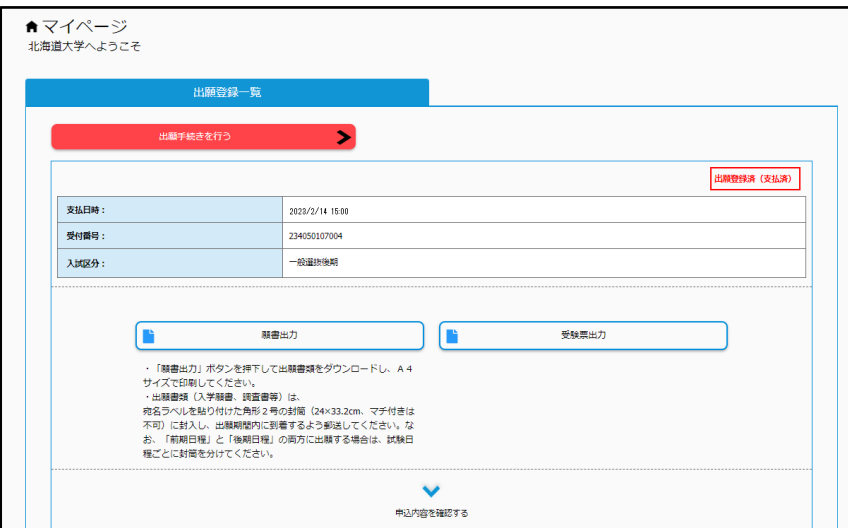

(2)ダウンロードした受験票の PDF ファイルを印刷し、大学入学共通テスト受験票とともに個別学 力検査等の当日に持参してください。

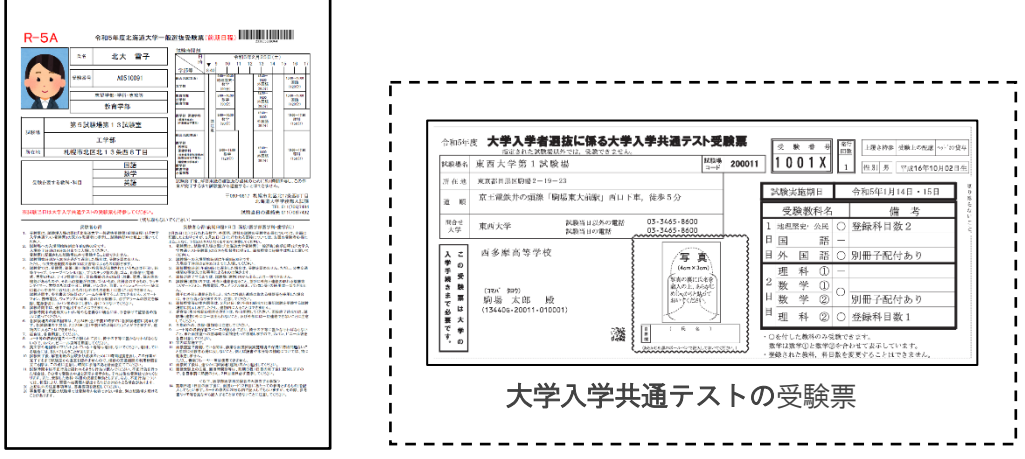

#### 北海道大学の受験票

 $\blacksquare$ 

※普通紙(A4 サイズ(210mm×297mm)、白色)に片面カラー印刷